### 消費税の達人(令和05年度以降)

### from弥生会計(Ver.30.2.1以降) 運用ガイド

この度は、「消費税の達人(令和05年度以降)from弥生会計(Ver.30.2.1以降)」 をご利用いただき誠にありがとうございます。

「消費税の達人(令和05年度以降)from弥生会計(Ver.30.2.1以降)」は、弥生 株式会社の「弥生会計」の会計データを「消費税の達人」に取り込むためのプログ ラムです。このマニュアルでは、「消費税の達人(令和05年度以降)from弥生会 計(Ver.30.2.1以降)」のインストール手順や操作手順について説明しています。

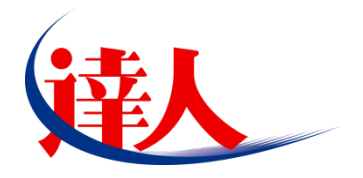

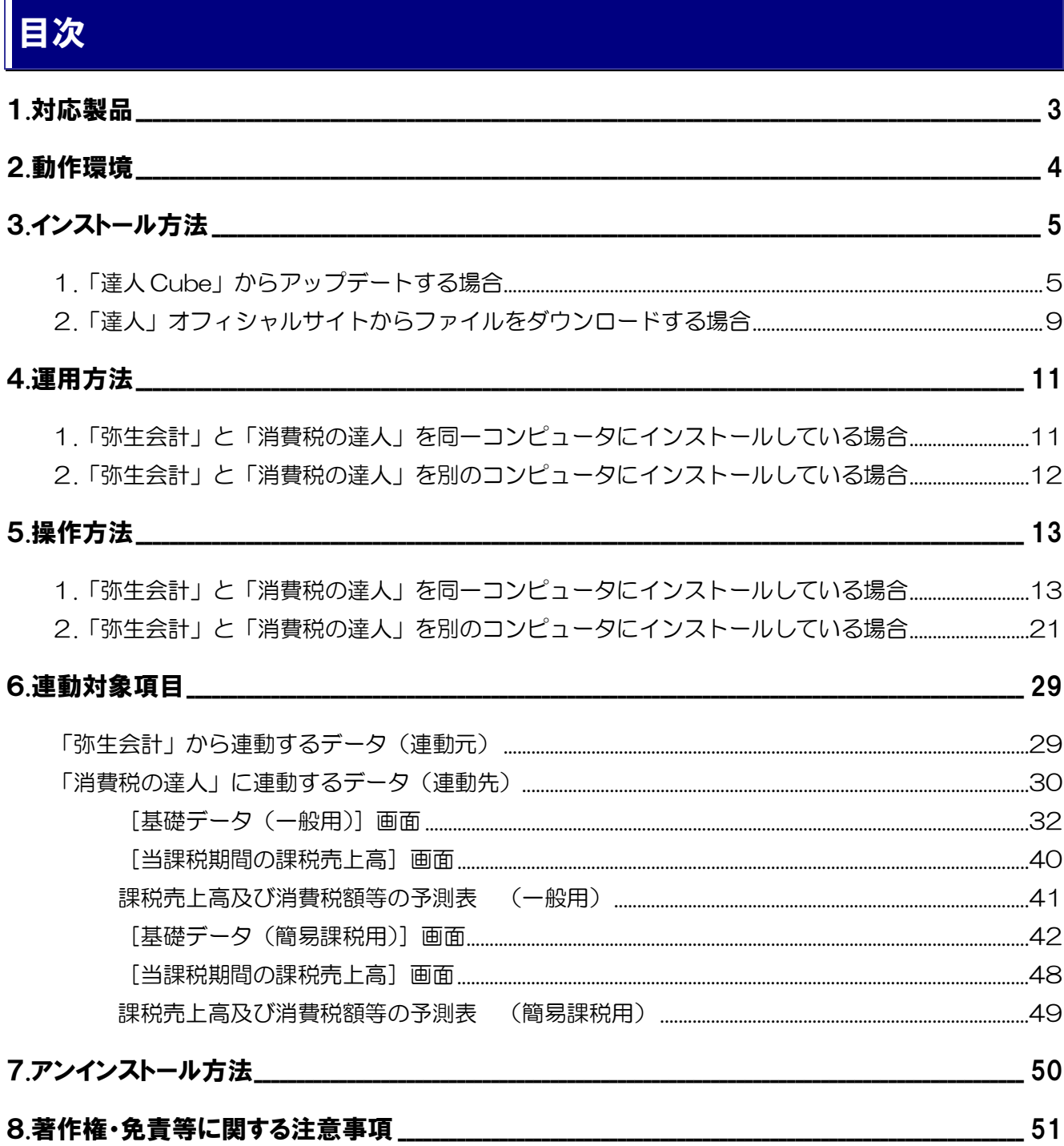

## <span id="page-2-0"></span>1.対応製品

「消費税の達人(令和O5年度以降)from弥生会計(Ver.30.2.1以降)」に対応するNTTデータの対応製 品及び弥生の対応製品は以下のとおりです。

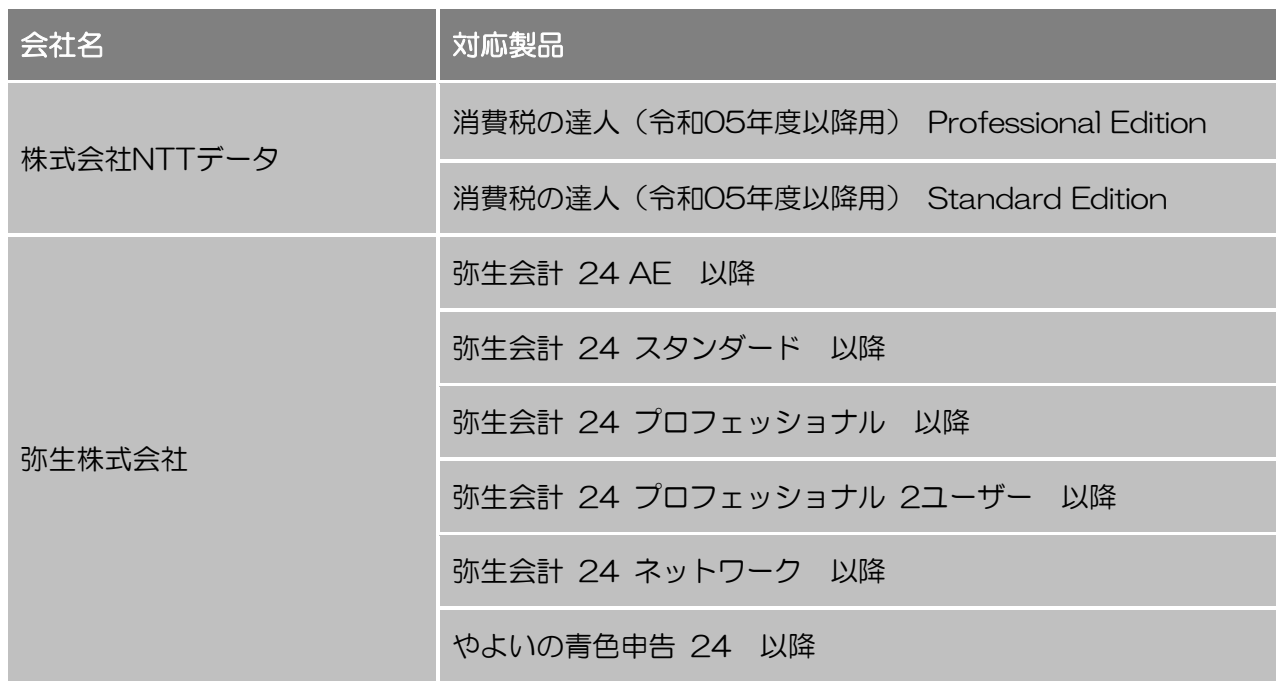

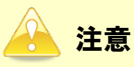

本書は、出版時点での最新プログラムの画像を使用しています。

### <span id="page-3-0"></span>2.動作環境

「消費税の達人 (令和05年度以降) from弥生会計 (Ver.30.2.1以降)」に必要な動作環境は「1.[対応製](#page-2-0) [品」\(](#page-2-0)P.3)に記載の弥生株式会社の[対応製品]と同様です。

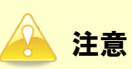

「消費税の達人(令和05年度以降)from弥生会計(Ver.30.2.1以降)」のプログラムの起動を行う には、「1.[対応製品」\(](#page-2-0)P.3) に記載の弥生株式会社の [対応製品] のいずれかをインストールしてい る必要があります。

## <span id="page-4-0"></span>3.インストール方法

「消費税の達人(令和05年度以降)from弥生会計(Ver.30.2.1以降)」をインストールする手順は、「達 人Cube」からアップデートする方法と「達人」オフィシャルサイトからファイルをダウンロードする方法 の2パターンあります。

#### <span id="page-4-1"></span>1.「達人Cube」からアップデートする場合

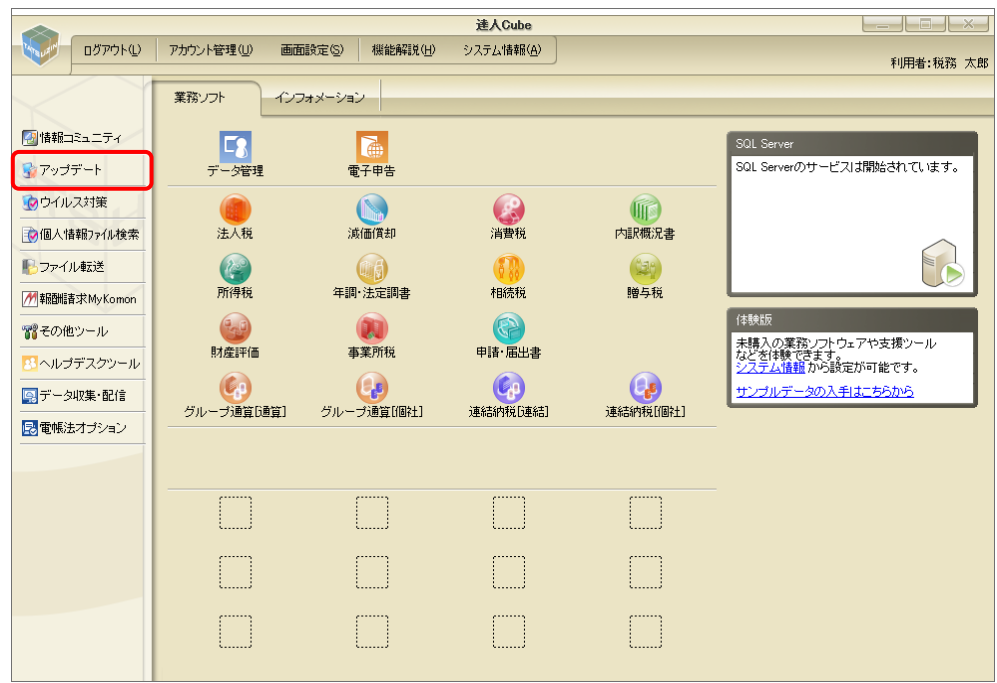

*1.* 「達人Cube」にログインし、[アップデート]をクリックします。

[アップデート]画面が表示されます。

*2.* ユーティリティ[オプション]をクリックします。

| ■ アップデート      |                                              |                                                            |          |                                                          | п | $\times$ |
|---------------|----------------------------------------------|------------------------------------------------------------|----------|----------------------------------------------------------|---|----------|
|               |                                              |                                                            |          | 達人シリーズ、達人Cubeを最新の状態にすることができます。<br>連動コンポーネントのインストールもできます。 |   |          |
| アップデートコンテンツ   | リリース情報                                       |                                                            |          |                                                          |   |          |
| ヘ ホーム         |                                              |                                                            |          |                                                          |   |          |
| ● 達人Cube      | XXXX/XX/XX                                   | 「法人税の達人(令和XX年度版)」公開のお知らせ                                   |          |                                                          |   |          |
| ▼ 達人シリーズ      | XXXX/XX/XX<br>XXXX/XX/XX                     | 「減価償却の達人(平成XX年度以降用)」公開のお知らせ                                |          |                                                          |   |          |
|               | XXXX/XX/XX                                   | 「消費税の達人(令和XX年度以降用)」公開のお知らせ<br>「内訳概況書の達人(令和XX年度以隆用)」公開のお知らせ |          |                                                          |   |          |
| マ データ連動       | XXXX/XX/XX                                   | 「所得税の達人(令和XX年分版)」公開のお知らせ                                   |          |                                                          |   |          |
| 宿 その他         | XXXX/XX/XX                                   | 「年調・洗定調書の達人(令和XX年分版)」公開のお知らせ                               |          |                                                          |   |          |
|               | XXXX/XX/XX                                   | 「相続税の達人(令和XX年分以降用)」公開のお知らせ                                 |          |                                                          |   |          |
| ユーティリティ       | XXXX/XX/XX                                   | 「贈与税の達人(令和XX年分以降用)」公開のお知らせ                                 |          |                                                          |   |          |
|               | XXXX/XX/XX                                   | 「財産評価の達人(令和XX年分以降用)」公開のお知らせ                                |          |                                                          |   |          |
| (6) オブション     | XXXX/XX/XX                                   | 「事業所税の達人(令和XX年度以降用)」公開のお知らせ                                |          |                                                          |   |          |
| 最 ヘルブトピック     | XXXX/XX/XX                                   | 「申諸・届出書の達人(令和XX年度以隆用)」公開のお知らせ                              |          |                                                          |   |          |
|               | XXXX/XX/XX                                   | 「グループ通算の達人(令和XX年度版)「通算処理用」」公開のお知らせ                         |          |                                                          |   |          |
|               | XXXX/XX/XX                                   | 「グループ通算の達人(令和XX年度版)「個社処理用」」公開のお知らせ                         |          |                                                          |   |          |
|               | XXXX/XX/XX<br>XXXX/XX/XX                     | 「データ管理の達人」公開のお知らせ<br>「雷子申告の達人」公開のお知らせ                      |          |                                                          |   |          |
|               |                                              | XXXXXXXX 連動コンポーネント公開のお知らせ                                  |          |                                                          |   |          |
|               |                                              |                                                            |          |                                                          |   |          |
|               | 公開されているアップデートコンテンツ                           |                                                            |          |                                                          |   |          |
|               | 公開されているプログラムの情報を確認する場合は、以下の各メニューをクリックしてください。 |                                                            |          |                                                          |   |          |
|               |                                              |                                                            |          |                                                          |   |          |
|               | ® 達人Cube                                     |                                                            | ▼ 達人シリーズ | ▼ データ連動                                                  |   |          |
|               |                                              |                                                            |          |                                                          |   |          |
| TATSUZIN Cube |                                              |                                                            |          | 「公開されているアップデートコンテンツ」の一括ダウンロード                            |   |          |

[オプション]画面が表示されます。

*3.* [更新情報]タブ-[更新情報を取得する範囲(データ連動)]において該当の[連動元 (会社名)]をクリックしてチェックを付け(①)、[OK]ボタンをクリックします(②)。

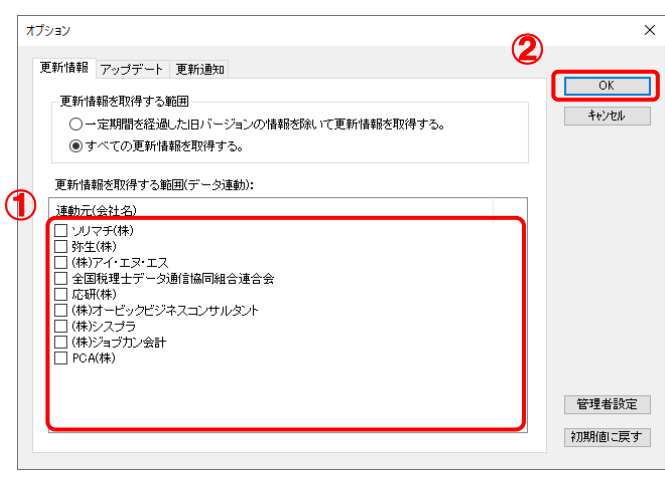

[アップデート]画面に戻ります。

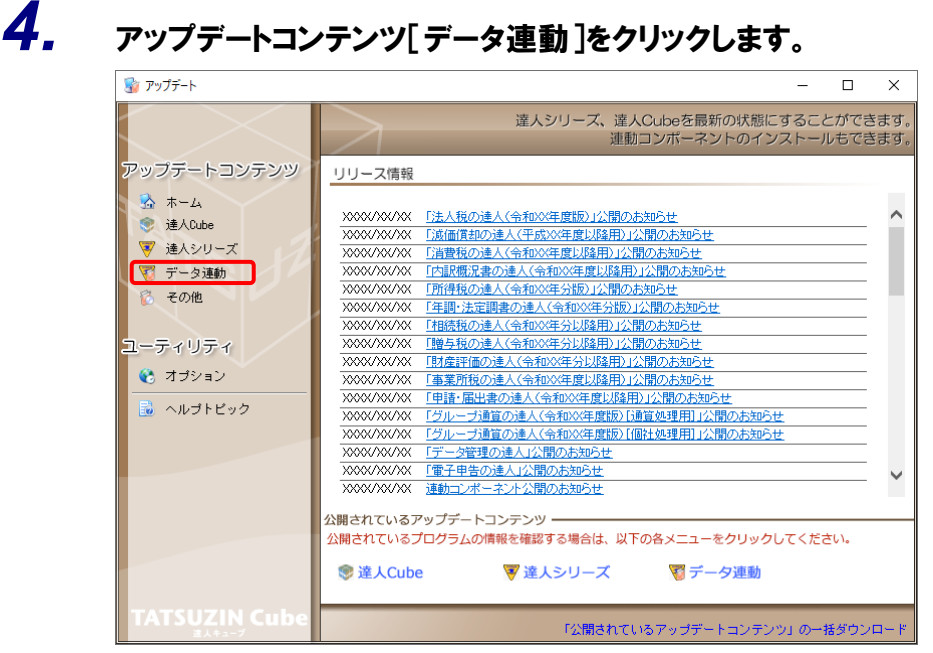

[データ連動]画面が表示されます。

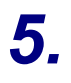

# **5.** [更新情報を取得]ボタンをクリックします。

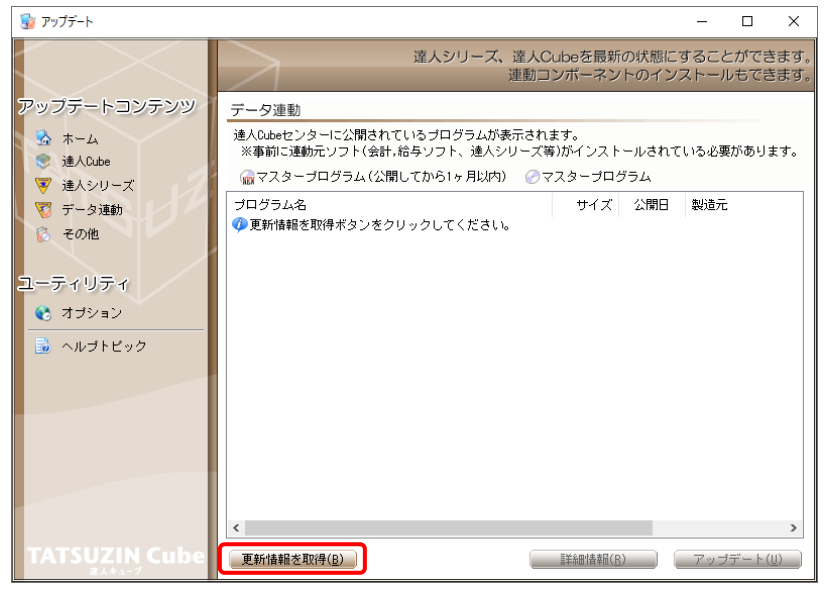

連動コンポーネントが表示されます。

*6.* 該当の連動コンポーネントをクリックして選択し(①)、[アップデート]ボタンをクリックしま す(②)。

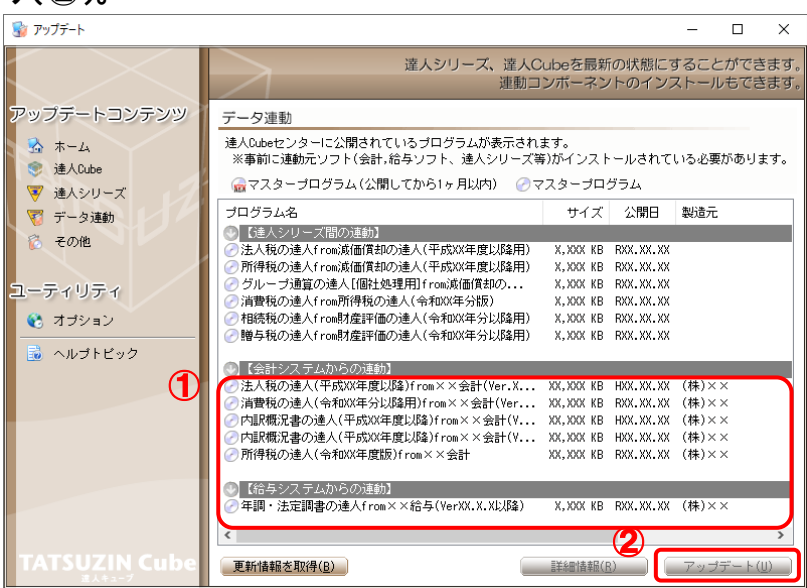

[ユーザーアカウント制御]画面が表示されます。

*7.* [はい]ボタンをクリックします。

[弥生シリーズセットアップ]画面が表示されます。

*8.* [インストール開始]ボタンをクリックします。

[使用許諾契約]画面が表示されます。

- *9.* 使用許諾契約書の内容を確認し、同意する場合は[使用許諾契約の条項に同意しま す。]をクリックしてチェックを付け、[次へ]ボタンをクリックします。 [インストール先の選択]画面が表示されます。
- *10.* [次へ]ボタンをクリックします。

[プログラムをインストールする準備ができました]画面が表示されます。

*11.* [インストール]ボタンをクリックします。

インストールが開始されます。

*12.* [弥生シリーズセットアップ]画面に戻ったら、[完了]ボタンをクリックします。

以上で、「消費税の達人(令和05年度以降)from弥生会計(Ver.30.2.1以降)」のインストールは完了で す。

### <span id="page-8-0"></span>2.「達人」オフィシャルサイトからファイルをダウンロードする場合

### *1.* 「達人」オフィシャルサイトの連動コンポーネントダウンロードページ

([https://www.tatsuzin.info/rendousoft/rendou\\_download.html](https://www.tatsuzin.info/rendousoft/rendou_download.html))を開きます。

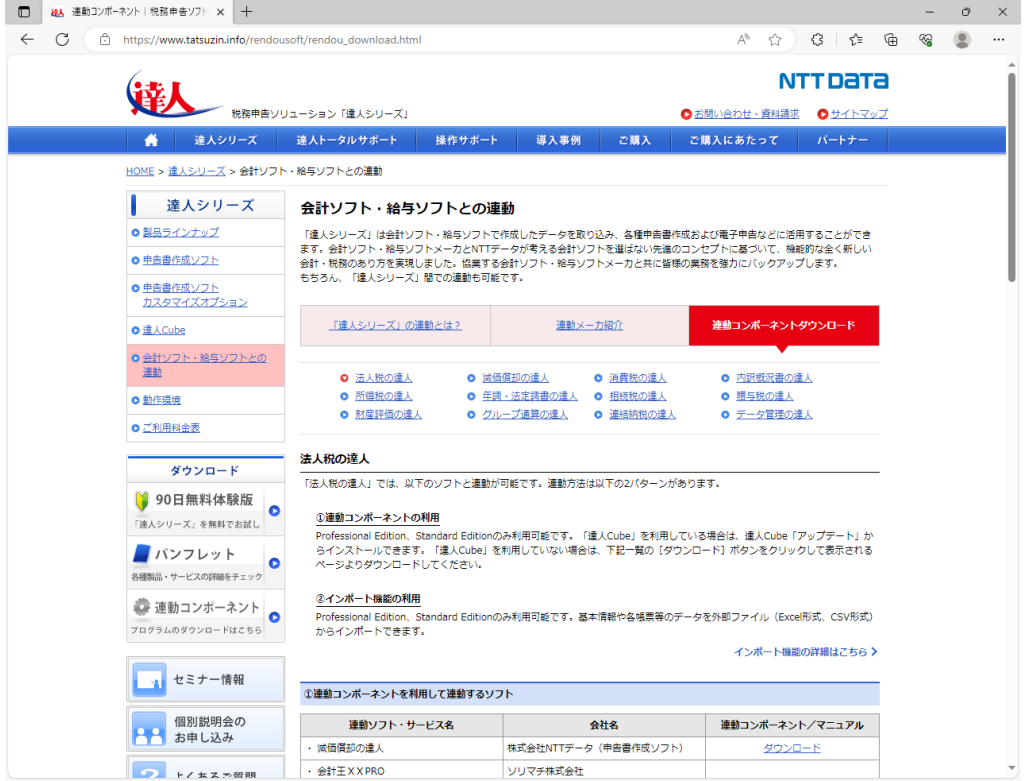

## *2.* 該当の「達人シリーズ」のソフト名をクリックします。

該当の会計・給与ソフトメーカ一覧画面が表示されます。

### *3.* 該当の会計・給与ソフトメーカの[ダウンロード]をクリックします。

該当の会計・給与ソフトメーカの最新の連動コンポーネント一覧画面が表示されます。

### *4.* 該当の連動コンポーネントの[連動コンポーネントをダウンロードする]ボタンをクリックしま す。

画面の右上に[ダウンロード]画面が表示されます。

*5.* [ファイルを開く]をクリックします。

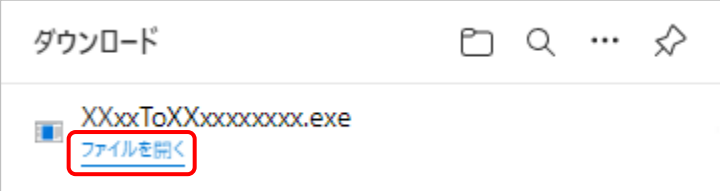

[ユーザーアカウント制御]画面が表示されます。

- *6.* [はい]ボタンをクリックします。 [弥生シリーズセットアップ]画面が表示されます。
- *7.* [インストール開始]ボタンをクリックします。 [使用許諾契約]画面が表示されます。
- *8.* 使用許諾契約書の内容を確認し、同意する場合は[使用許諾契約の条項に同意しま す。]をクリックしてチェックを付け、[次へ]ボタンをクリックします。 [インストール先の選択]画面が表示されます。
- *9.* [次へ]ボタンをクリックします。 [プログラムをインストールする準備ができました]画面が表示されます。
- *10.* [インストール]ボタンをクリックします。

インストールが開始されます。

*11.* [弥生シリーズセットアップ]画面に戻ったら、[完了]ボタンをクリックします。

以上で、「消費税の達人(令和05年度以降)from弥生会計(Ver.30.2.1以降)」のインストールは完了で す。

## <span id="page-10-0"></span>4.運用方法

「消費税の達人(令和05年度以降)from弥生会計(Ver.30.2.1以降)」は、「弥生会計」のデータから中 間ファイルを作成します。

データ取り込みの操作方法は、「弥生会計」と「消費税の達人」を同一コンピュータにインストールしてい るかどうかで異なります。

#### <span id="page-10-1"></span>1.「弥生会計」と「消費税の達人」を同一コンピュータにインストールしている場合

「消費税の達人 (令和05年度以降) from弥生会計 (Ver.30.2.1以降)」で作成した中間ファイルを直接 「消費税の達人」に取り込みます。

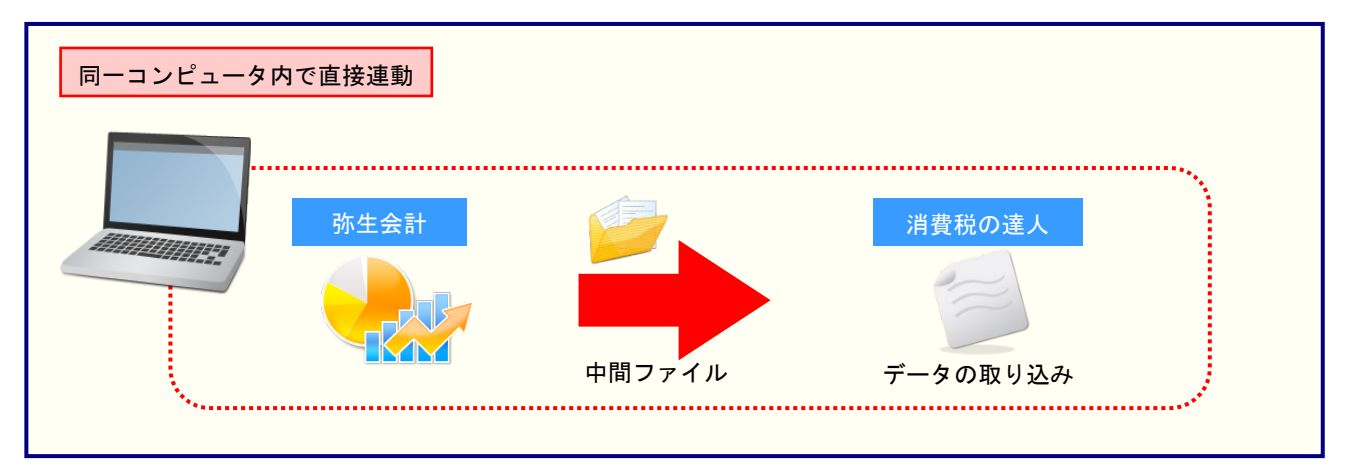

#### <span id="page-11-0"></span>2.「弥生会計」と「消費税の達人」を別のコンピュータにインストールしている場合

「弥生会計」をインストールしているコンピュータで中間ファイルを作成し、「消費税の達人」をインスト ールしているコンピュータで取り込みます。

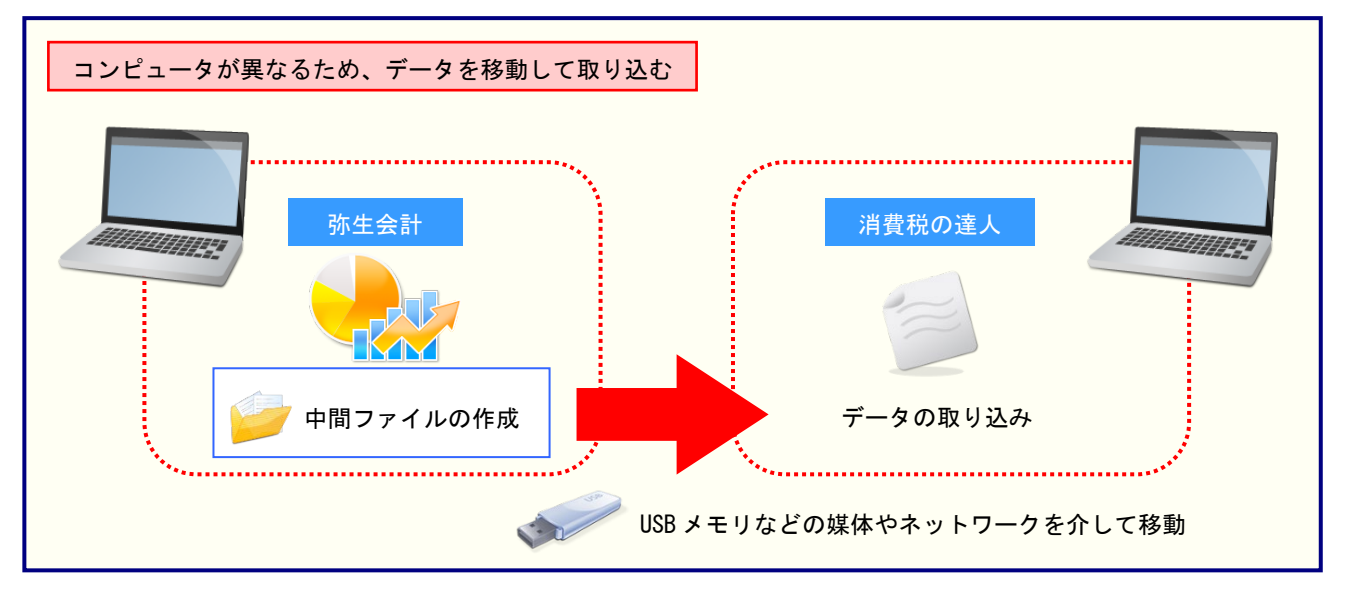

## <span id="page-12-0"></span>5.操作方法

「消費税の達人(令和05年度以降)from弥生会計(Ver.30.2.1以降)」を使って、以下の手順で連動しま す。

事前に「6.[連動対象項目」\(](#page-28-0)P.29)を必ずお読みください。

操作手順は、「弥生会計」と「消費税の達人」を同一コンピュータにインストールしているかどうかで異な ります。

### <span id="page-12-1"></span>1.「弥生会計」と「消費税の達人」を同一コンピュータにインストールしている場合

*1.* 「消費税の達人」を起動してデータを取り込む顧問先データを選択し、業務メニュー[デー タのインポート]をクリックします。

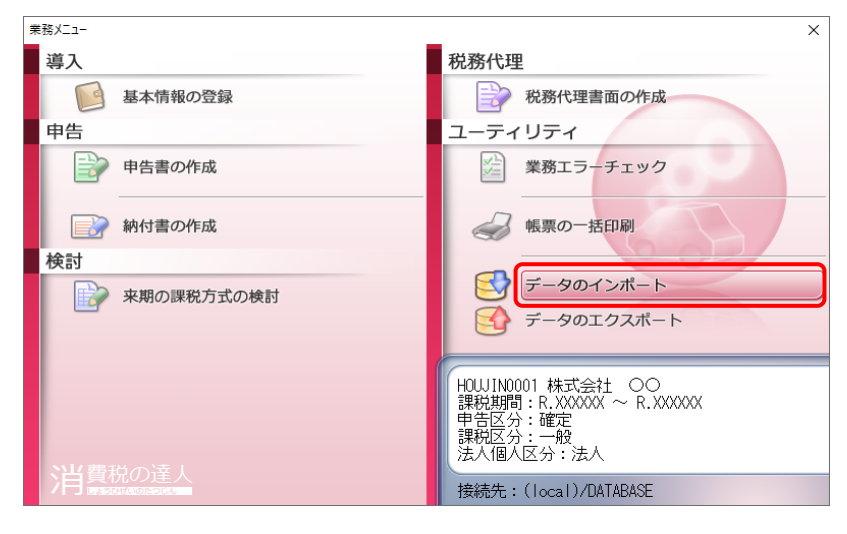

[データのインポート]画面が表示されます。

### *2.* [弥生会計(Ver.30.2.1以降)からのインポート]をクリックして選択し(①)、[確定]ボタ ンをクリックします(②)。

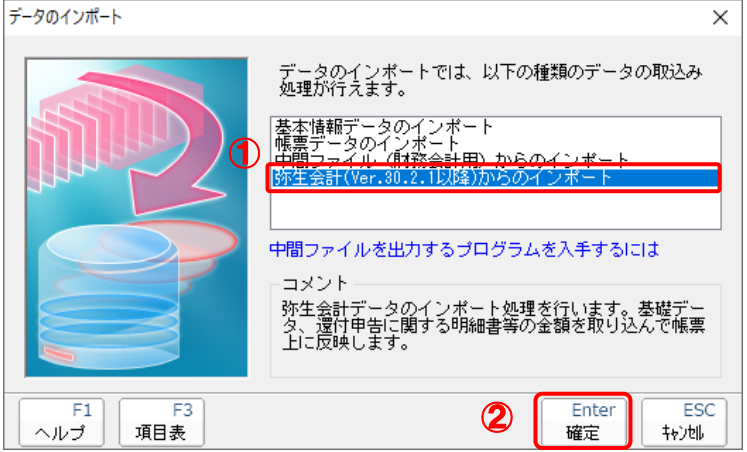

[消費税の達人(令和05年度以降)from弥生会計(Ver.30.2.1以降)]画面が表示されます。

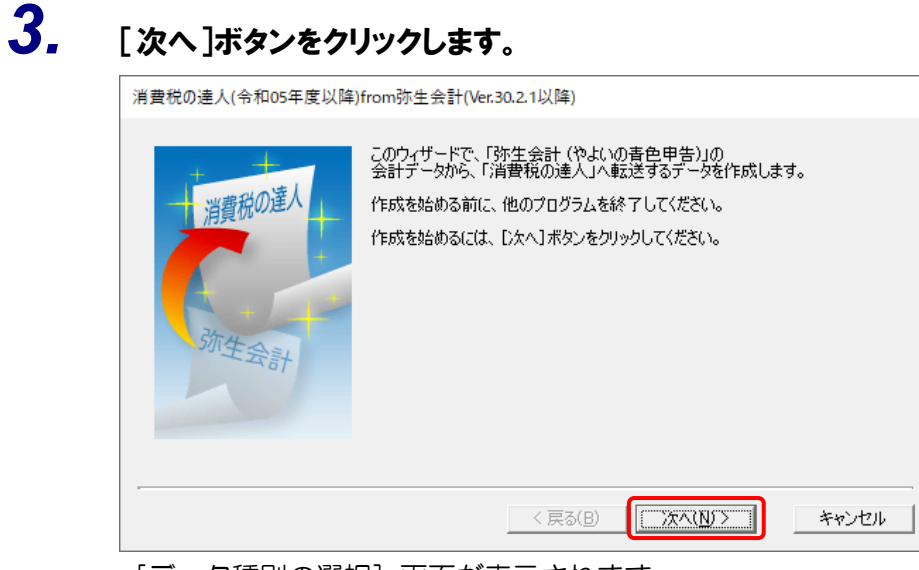

[データ種別の選択]画面が表示されます。

### *4.* [このコンピューター、またはサーバー上にある事業所データから転送する]を選択し(①)、 [次へ]ボタンをクリックします(②)。

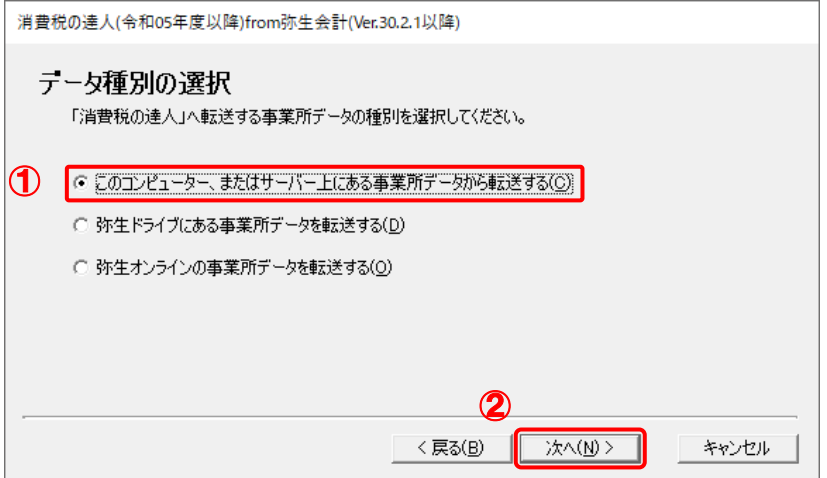

[データの選択]画面が表示されます。

- ※ 弥生会計 24をインストールしている場合、弥生会計 24、弥生会計 23、弥生会計 22、 弥生会計 21、弥生会計 20、弥生会計 19、弥生会計 18、弥生会計 17で作成した事 業所データを選択できます。
- ※ [弥生オンラインの事業所データを転送する]は、弥生会計 24 AEの場合のみ表示され ます。
- ※ 弥生ドライブ上のデータを選択したい場合は、[弥生ドライブにある事業所データを転送 する]を選択します。弥生ドライブが起動するので、ファイルを指定したうえで、連動す る事業所データをダウンロードしてください。

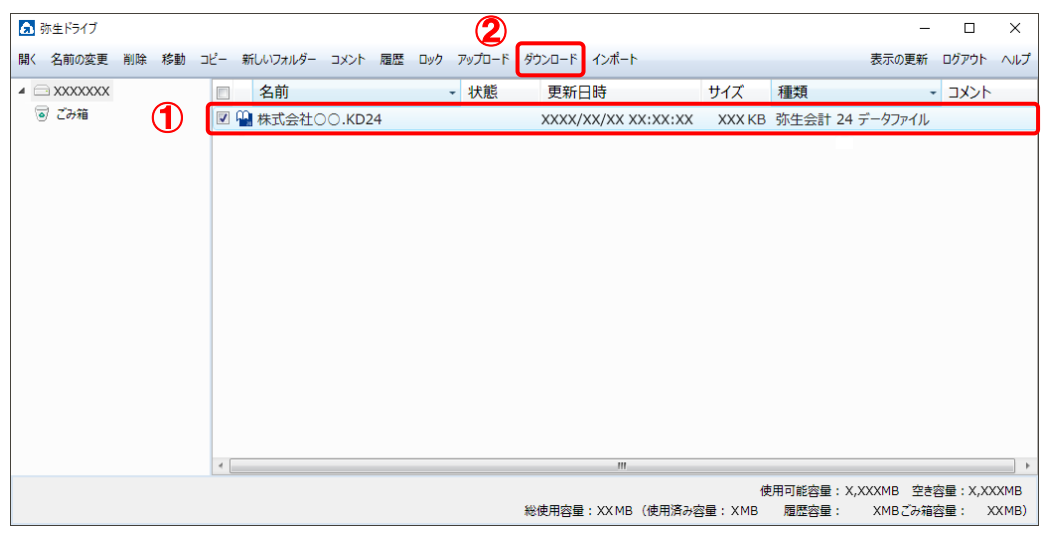

※ 弥生会計 オンラインのデータを選択したい場合は、[弥生オンラインの事業所データを転 送する]を選択します。弥生 マイポータルが起動するので、連動するデータをダウンロ ードしたうえで、ファイルを指定してください。

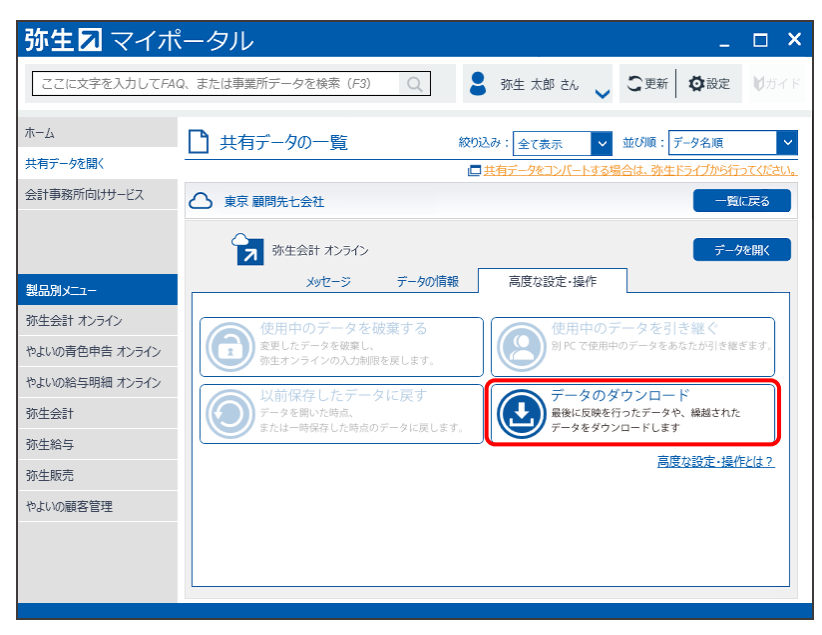

*5.* 「消費税の達人」に取り込む「弥生会計」のデータをクリックして選択し(①)、[次へ]ボタ ンをクリックします(②)。

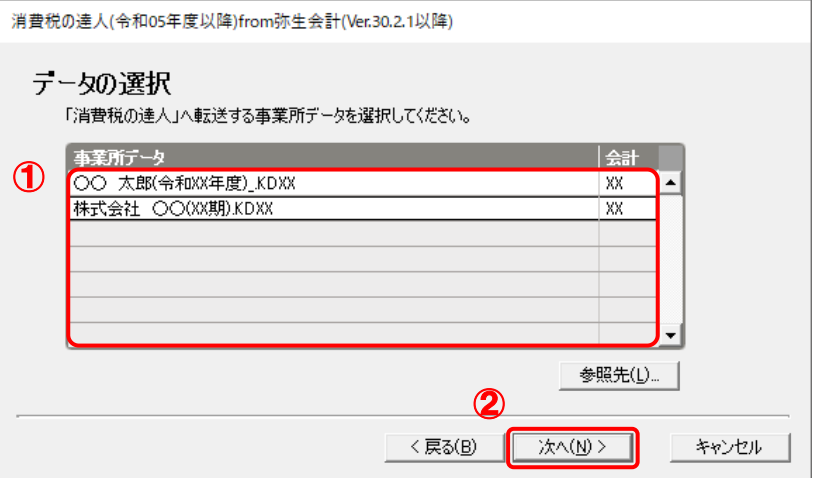

[処理年度の選択]画面が表示されます。

### *6.* 手順5で選択したデータの処理年度をクリックして選択し(①)、[次へ]ボタンをクリックし ます(②)。

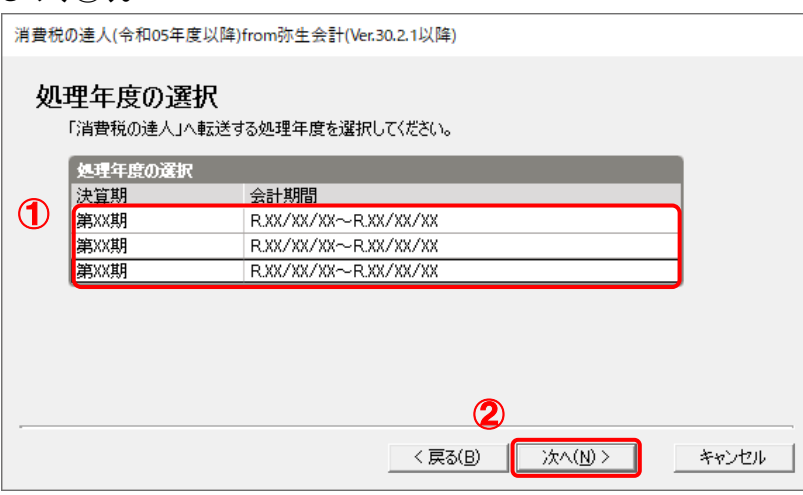

[集計期間の設定]画面が表示されます。

※ 手順5で選択したデータの会計期間が複数存在しない場合は、手順6の画面は表示されま せん。手順7に進んでください。

### *7.* 「弥生会計」から出力するデータの集計期間を設定し(①)、[次へ]ボタンをクリックしま す(②)。

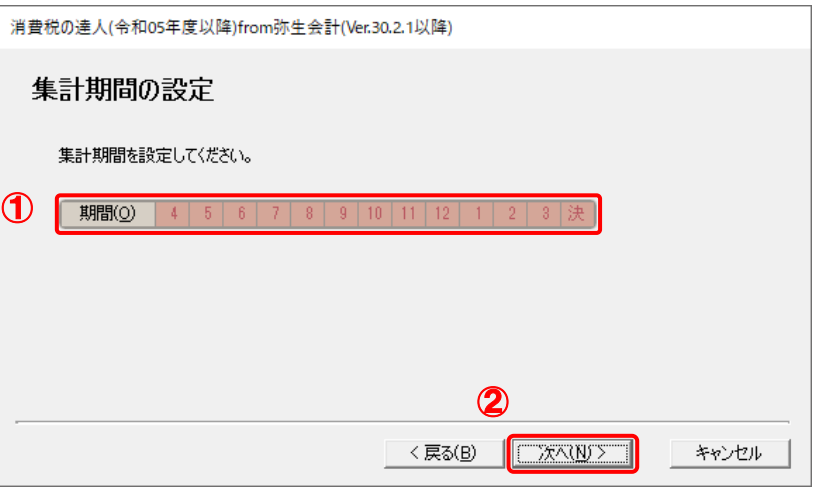

[計算処理の設定]画面が表示されます。 ※ 画面は全期間を設定しています。

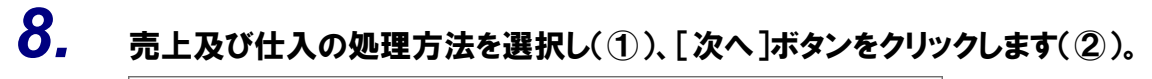

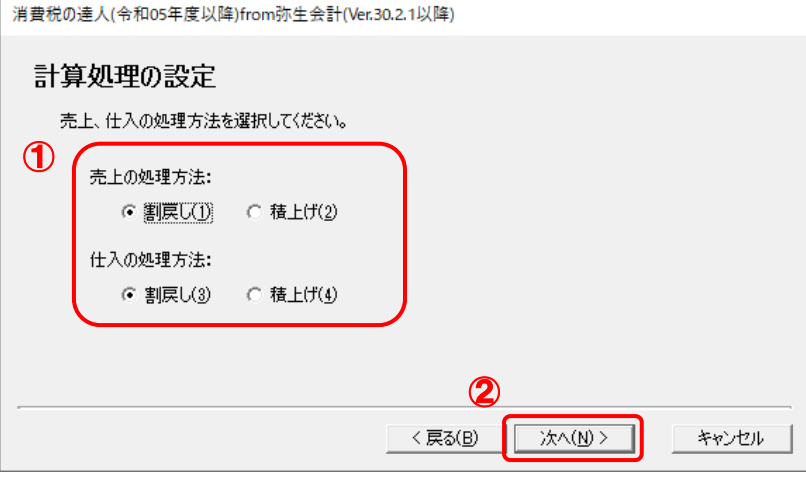

[転送データの作成]画面が表示されます。

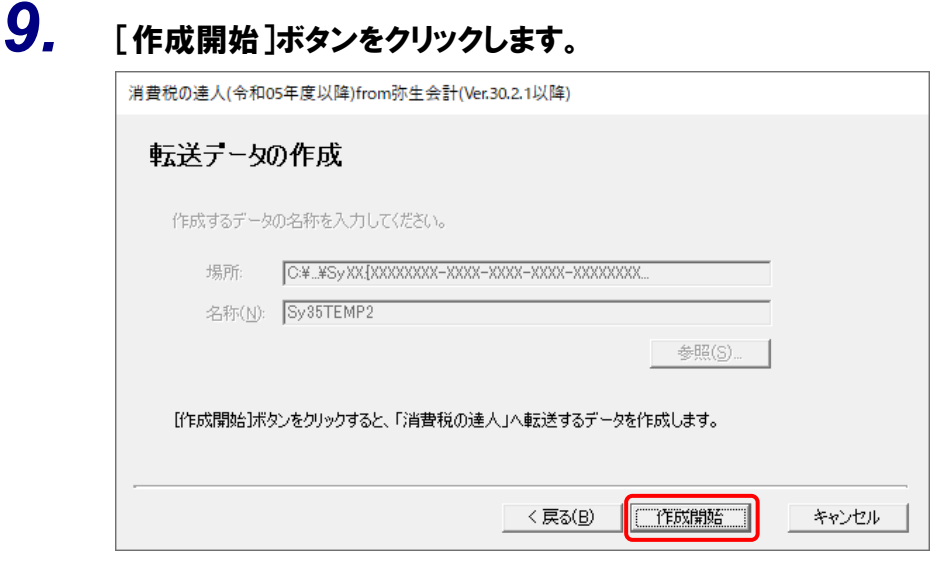

[転送データの作成完了]画面が表示されます。

## *10.* [完了]ボタンをクリックします。

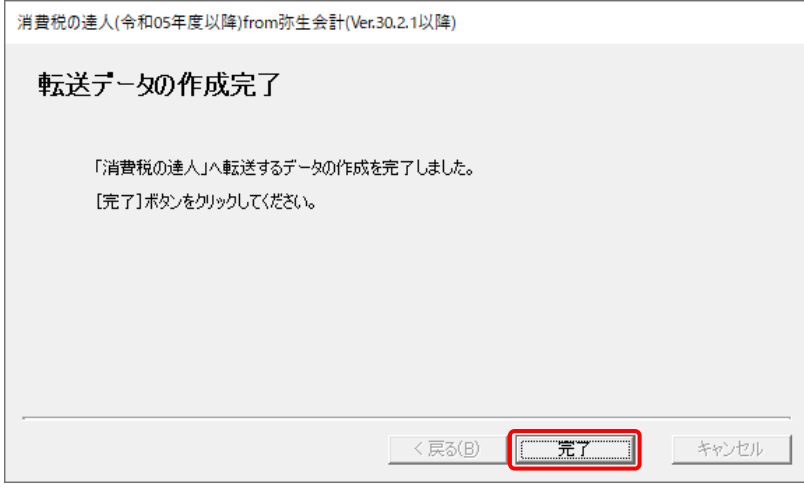

[条件設定(インポート)]画面が表示されます。

# *11.* [インポート先の指定]を指定し(①)、[確定]ボタンをクリックします(②)。

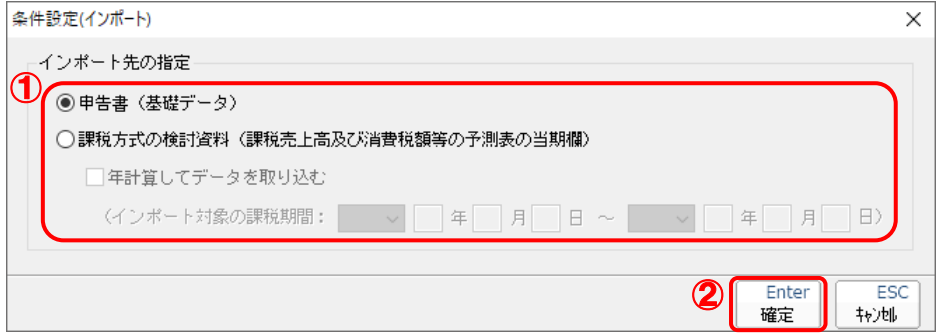

終了画面が表示されます。

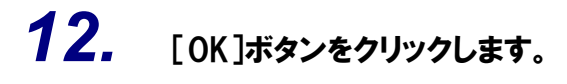

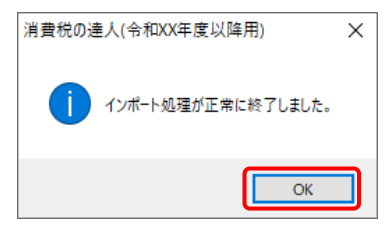

[業務メニュー]画面に戻ります。データの作成(中間ファイルの作成)が終了すると同時 に、「消費税の達人」にデータが取り込まれます。

以上で、データの取り込みは完了です。

#### <span id="page-20-0"></span>2.「弥生会計」と「消費税の達人」を別のコンピュータにインストールしている場合

*1.* Windowsのスタートメニュー[達人シリーズ]-[消費税の達人(令和05年度以降)from<sup>弥</sup> 生会計(Ver.30.2.1以降)]をクリックします。

[消費税の達人(令和05年度以降)from弥生会計(Ver.30.2.1以降)]画面が表示されま す。

※ Windows 11の場合は、Windowsのスタートメニュー [すべてのアプリ]をクリックし て表示される [すべてのアプリ]画面で、[達人シリーズ] - [消費税の達人 (令和05年 度以降)from弥生会計(Ver.30.2.1以降)]をクリックします。

## *2.* [次へ]ボタンをクリックします。

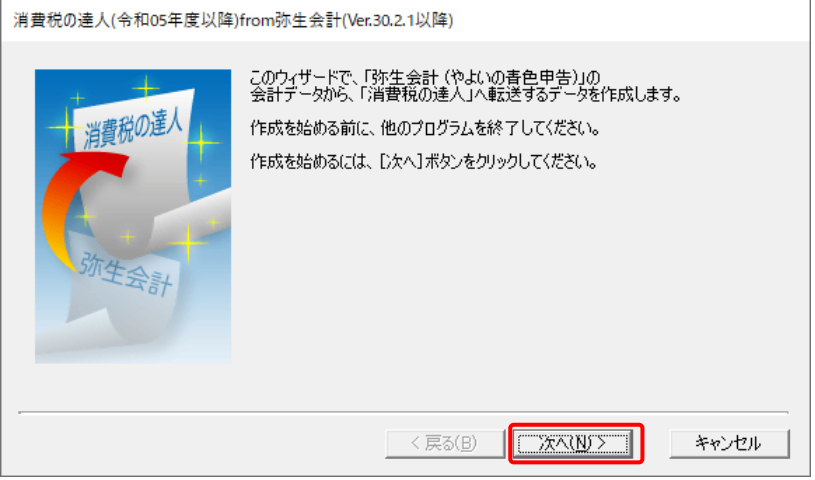

[データ種別の選択]画面が表示されます。

### *3.* [このコンピューター、またはサーバー上にある事業所データから転送する]を選択し(①)、 [次へ]ボタンをクリックします(②)。

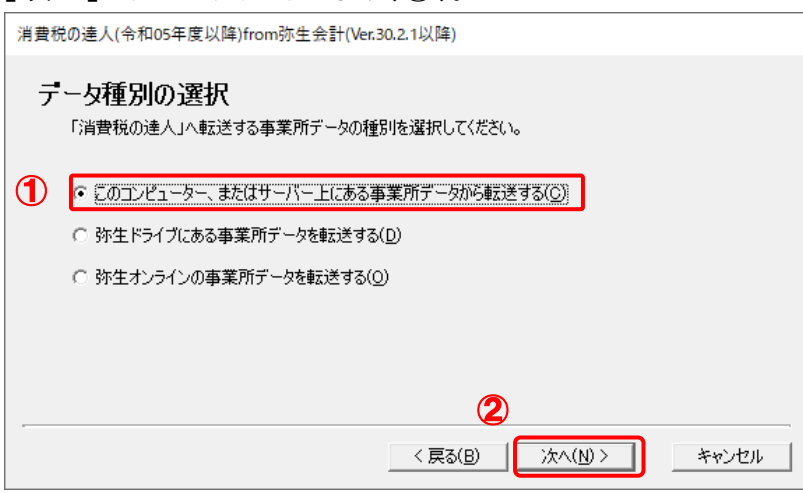

[データの選択]画面が表示されます。

- ※ 弥生会計 24をインストールしている場合、弥生会計 24、弥生会計 23、弥生会計 22、 弥生会計 21、弥生会計 20、弥生会計 19、弥生会計 18、弥生会計 17で作成した事 業所データを選択できます。
- ※ [弥生オンラインの事業所データを転送する]は、弥生会計 24 AEの場合のみ表示され ます。
- ※ 弥生ドライブ上のデータを選択したい場合は、[弥生ドライブにある事業所データを転送 する]を選択します。弥生ドライブが起動するので、ファイルを指定したうえで、連動す る事業所データをダウンロードしてください。

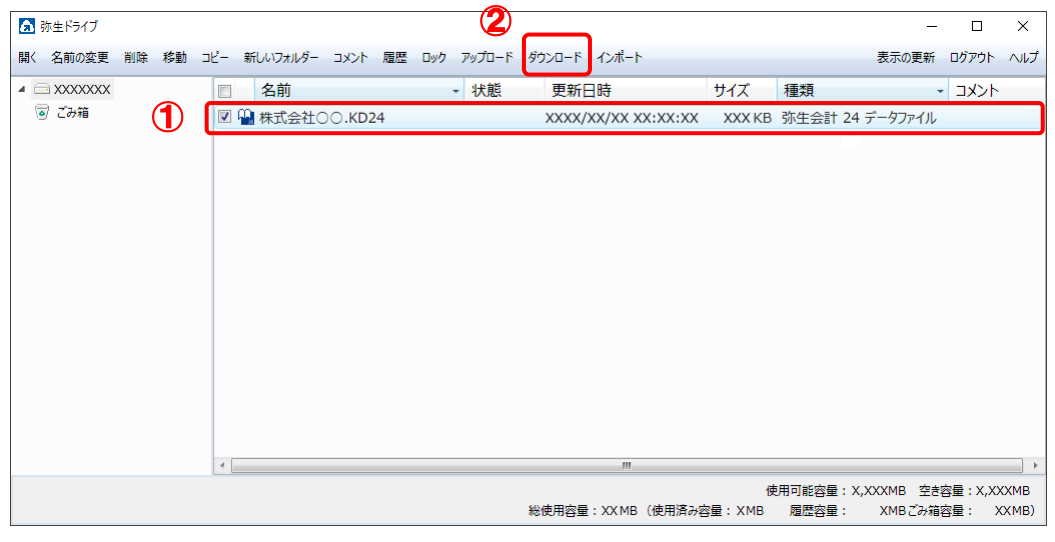

※ 弥生会計 オンラインのデータを選択したい場合は、[弥生オンラインの事業所データを転 送する]を選択します。弥生 マイポータルが起動するので、連動するデータをダウンロ ードしたうえで、ファイルを指定してください。

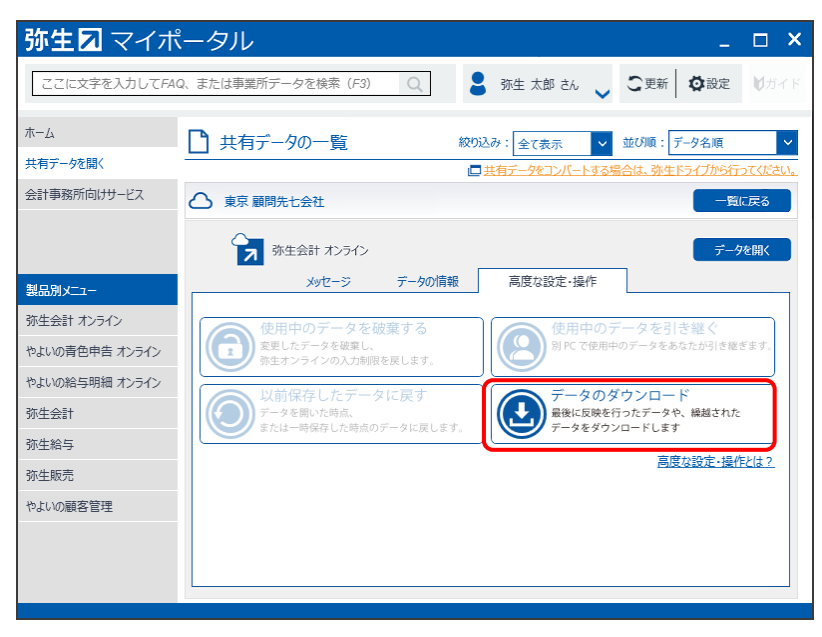

*4.* 「消費税の達人」に取り込む「弥生会計」のデータをクリックして選択し(①)、[次へ]ボタ ンをクリックします(②)。

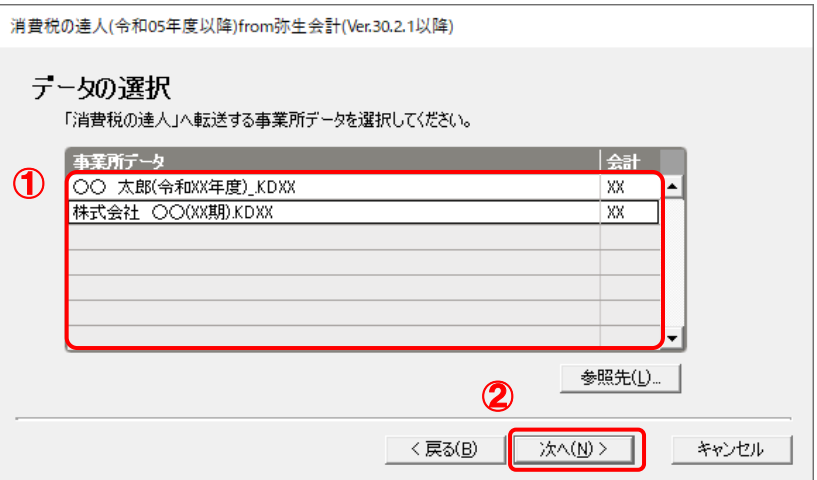

[処理年度の選択]画面が表示されます。

### *5.* 手順4で選択したデータの処理年度をクリックして選択し(①)、[次へ]ボタンをクリックし ます(②)。

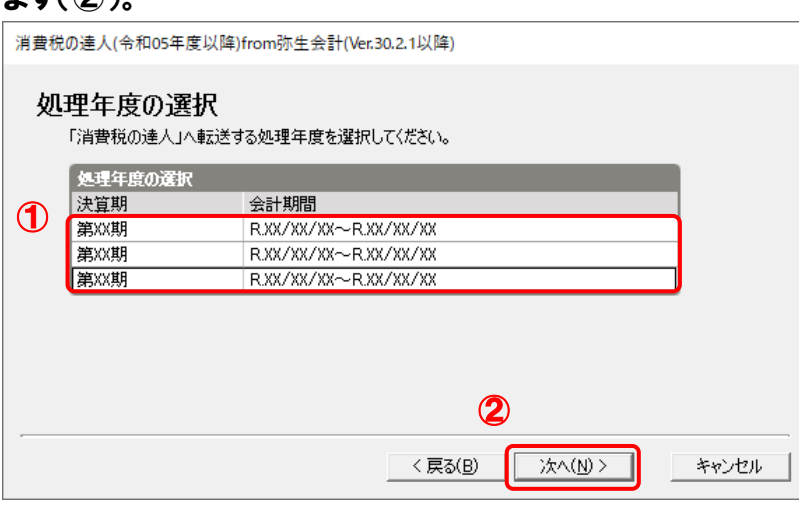

[集計期間の設定]画面が表示されます。

※ 手順4で選択したデータの会計期間が複数存在しない場合は、手順5の画面は表示されま せん。手順6に進んでください。

### *6.* 「弥生会計」から出力するデータの集計期間を設定し(①)、[次へ]ボタンをクリックしま す(②)。

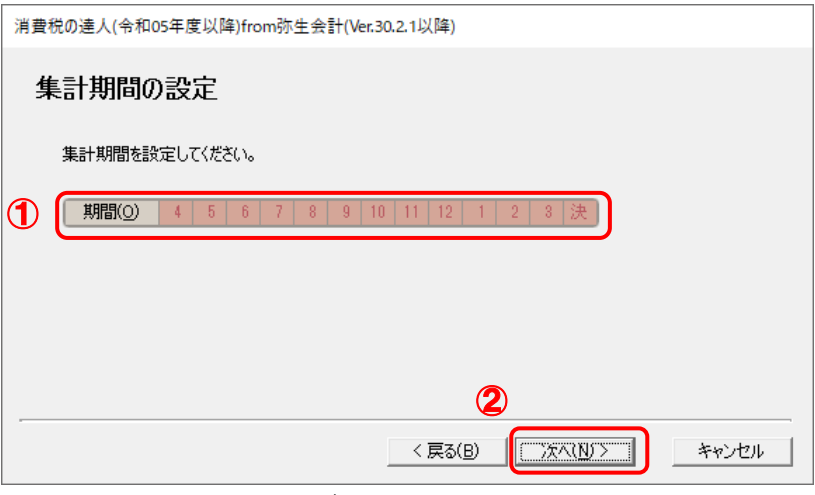

[計算処理の設定]画面が表示されます。

※ 画面は全期間を設定しています。

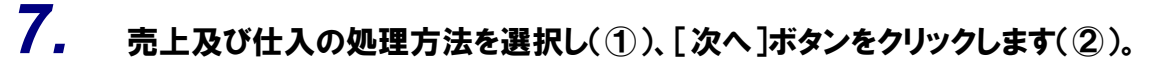

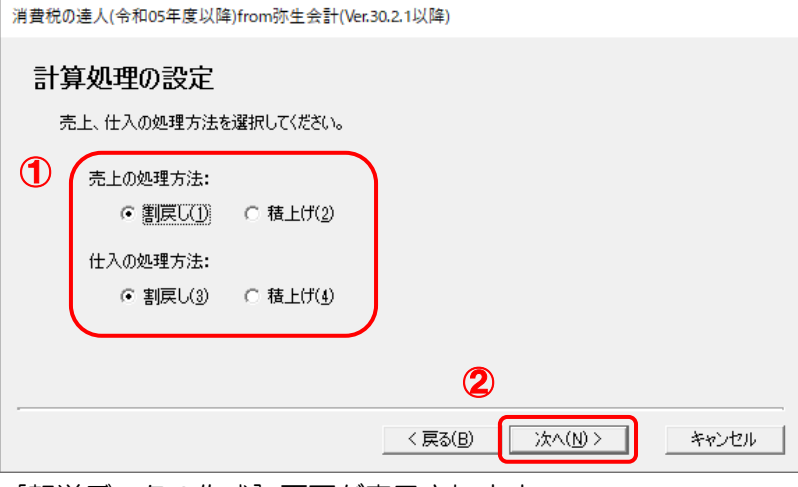

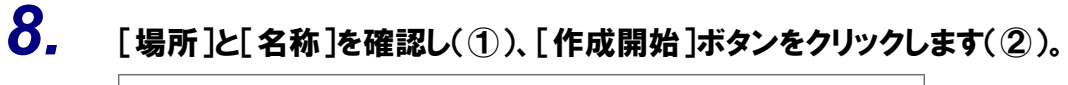

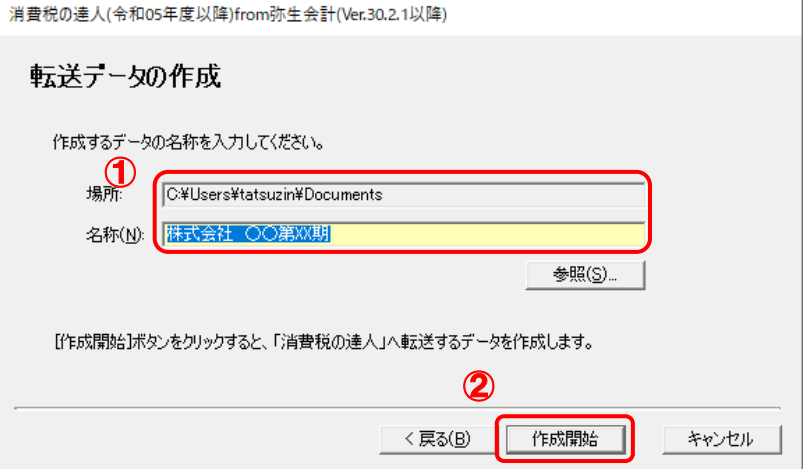

[転送データの作成完了]画面が表示されます。

※ [場所]の初期値は [C:\Users\(ユーザー名)\Documents] です。[参照] ボタンを クリックして表示される画面から変更できます。

<sup>[</sup>転送データの作成]画面が表示されます。

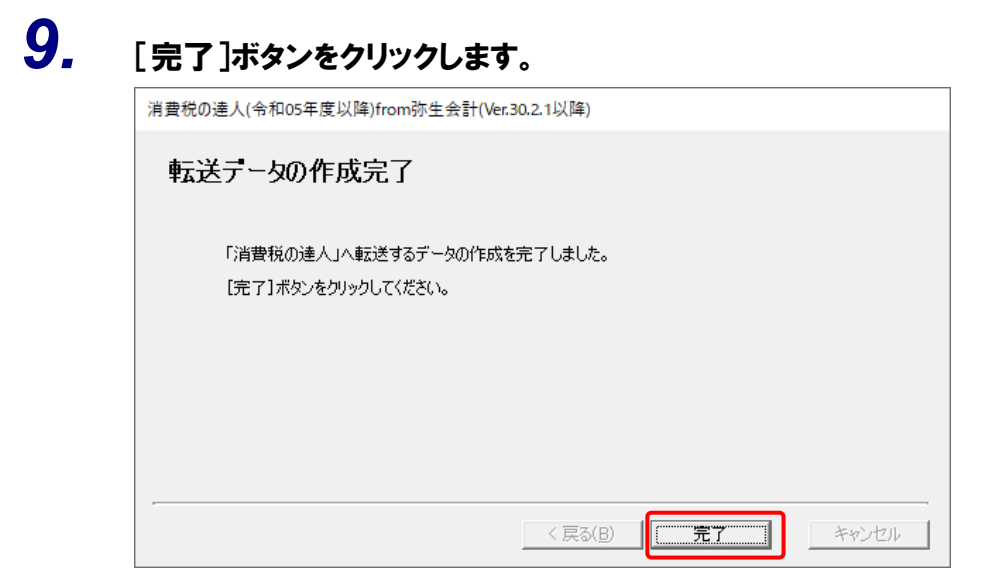

手順8で指定した[場所]に、中間ファイルが作成されます。

- *10.* 作成された中間ファイルを、USBメモリなどの媒体やネットワークを介して「消費税の達人」 をインストールしているコンピュータに移動します。
- *11.* 「消費税の達人」を起動して中間ファイルを取り込む顧問先データを選択し、業務メニュ ー[データのインポート]をクリックします。

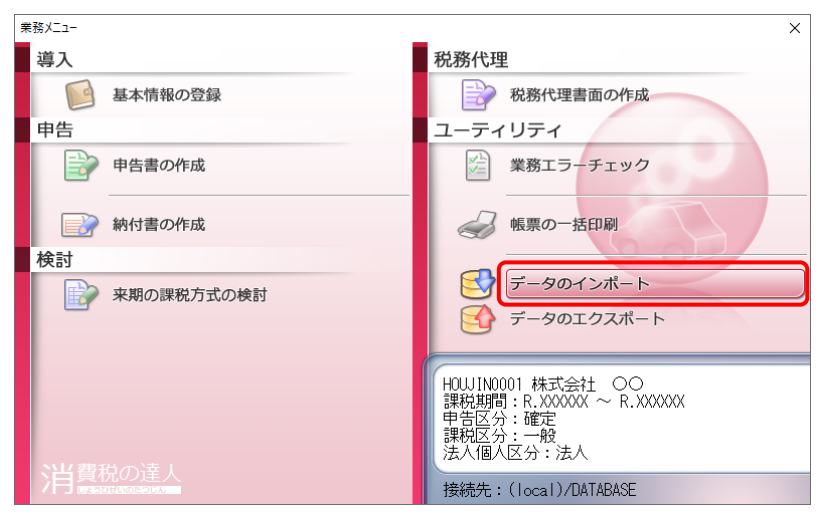

[データのインポート]画面が表示されます。

## *12.* [中間ファイル(財務会計用)からのインポート]をクリックして選択し(①)、[確定]ボタン をクリックします(②)。

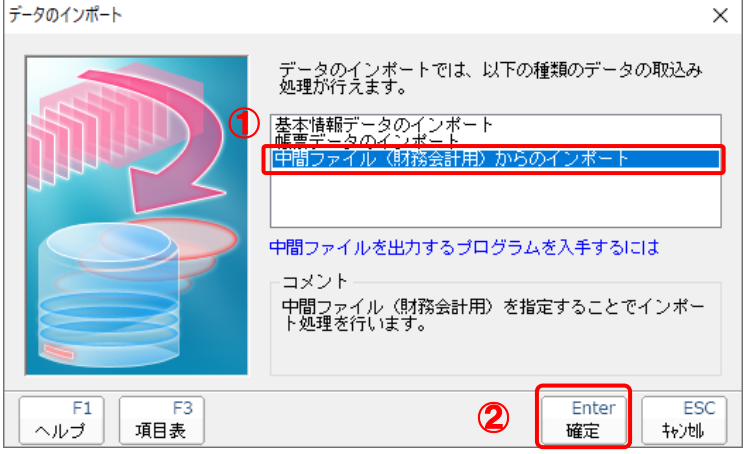

[データインポート]画面が表示されます。

## *13.* 作成した中間ファイルをクリックして選択し(①)、[開く]ボタンをクリックします(②)。

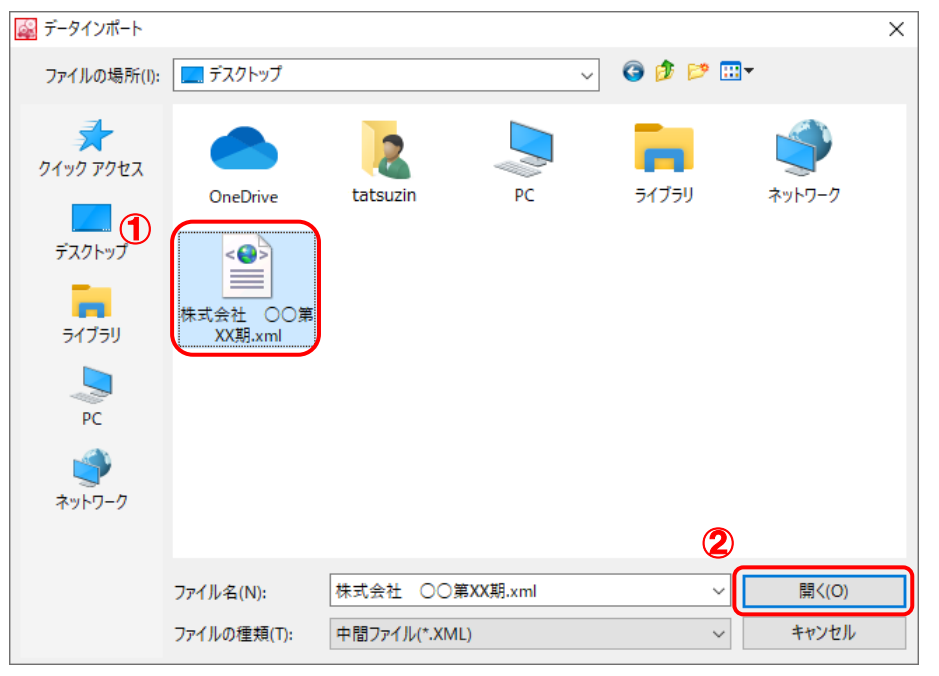

[条件設定(インポート)]画面が表示されます。

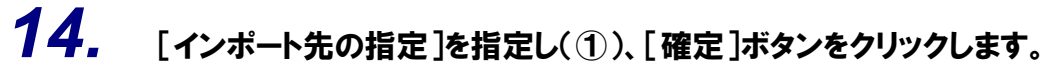

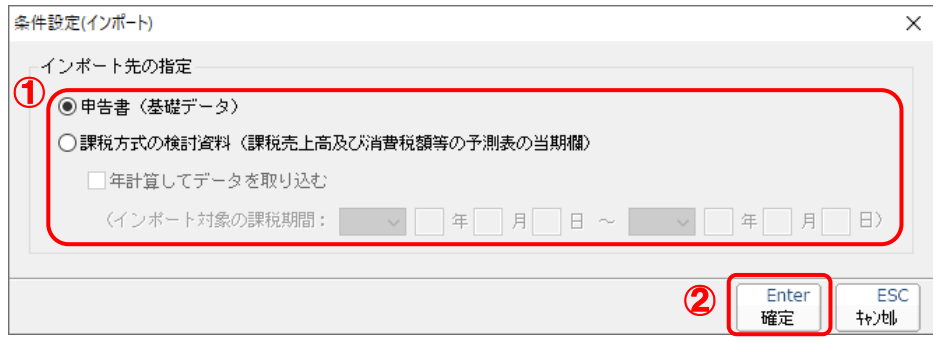

終了画面が表示されます。

*15.* [OK]ボタンをクリックします。

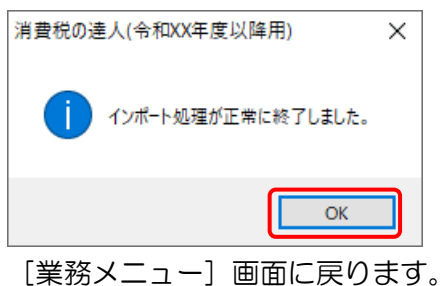

以上で、データの取り込みは完了です。

### <span id="page-28-0"></span>6.連動対象項目

「消費税の達人(令和05年度以降)from弥生会計(Ver.30.2.1以降)」では、「弥生会計」の消費税集計 表よりデータを取り込みます。

#### <span id="page-28-1"></span>「弥生会計」から連動するデータ(連動元)

「弥生会計」からはメニューバー [集計] - [消費税集計表] - [消費税集計表] のデータが連動します。 <mark>湖</mark> 弥生会計 AE - 株式会社 ○○- 第XX期(令10XX年XX月XX日→令10XX年XX月XX日) - 管理者 - *[7イックナビゲータ*]<br>[<mark>○]</mark> ファイル(F) - 編集(E) - 設定(S) - 帳簿・伝票(C) <mark>- ま計(R)</mark> - 決筆・申告(K) - 慈張機能(X) - ツール(T) - ウインドウ(W) - オブション(L) - ヘルプ(H)  $-727 - 9$  $\frac{1}{\sqrt{2}}$  =  $\frac{1}{\sqrt{2}}$  x 会計<br>決賞を提定を提携<br>潜置定形営分組合 (管令組合)  $\Rightarrow$  $0 - 7$  $\blacksquare$ 月次残高推移表(M) 導入 日次残高推移表(D) 取引  $H^{\frac{1}{2}+\frac{1}{2p}}(N)$ コ。.........<br>現預金明細表(Y) 資金繰り  $\mathcal{A}$ 通金出版 集計 元帳摘要集計表(L 摘要損益計算者(P) 現金出納帳 弹管-由生 税高調整表(C) **N** SP 潮 Û 分析-予算 enii 消費税集計表(T) 消費税集計表(9 かんたん取引入力 得意先<br>行等の設定 科目設定 科目残高入力 総勘定 資金繰り 前年度残高試算表 全  $\Omega$ 事業所データ <sup>30</sup>葛 弥生会計 AE - 株式会社 ○○・第XX期(令和XX年XX月XX日 。<br>K月XX日) - 管理者 - [消費税集計表]  $\Box$  $\times$ ■ ファイル(F) 編集(E) 設定(S) 帳簿・伝票(C) 集計(R) 決 拡張機能(X) ツール(T) ウィンドウ(W) オプション(L) ヘルプ(H)  $\boxed{3}$   $\frac{1}{1}$  $\Box$   $\sigma$   $\times$ 4  $\odot$ Я 会計 印刷 ヘルプ 閉じる 戻る 洋管 ン<del>ユ</del><br>消費税申告 ■ 仕入税額控除割合適用前の金額を表示(1) 固定资産管理 清書拼集計表 手形管理 经堂分析 集計 消費税率(Z): 合計 |期間(0) | 4 | 5 | 6 | 7 | 8 | 9 | 10 | 11 | 12 | 1 | 2 | 3  $\overline{\phantom{0}}$  $\overline{\phantom{a}}$ 腰 ……<br>資金繰り 売上集計 在 社入集計 社入税額控除別仕入集計 ■設定 从指 内税 別記 税认 <mark>습計</mark><br>292,304,253 - a×c<br>- 帳簿・伝票<br>- 集計 137,742,00 316L<br>154,562,250 本体 事<br>ト 当書指 6.886.931 7494163 14.381.094 **小計** 144,628,934 162,056,413 306.685.347 本体 対価の返還 消費税 小計 課 差引計 144,628,934 162,056,413 306,685,347 本体 管倒理税分 消費税 <sup>H</sup> まは  $\overline{a}$  $\overline{a}$ 貸倒回収 消費税 **H** 売上 輸出 波瀾 売上 628.428 非課税 返還  $\overline{1}$ 輸出 非課税資産 i反误 n 対象外売上 5%相当 有価証券 譲渡額 貸倒輸出売上  $\overline{0}$ 管倒 非理粒亮 H  $\overline{a}$ 賞例 非課税資産輸出

 $\mathcal{L}$ 注意

メニューバー[決算・申告]―[消費税申告書設定]-[申告基礎データ(\*\*用)]で表示される申告 基礎データで「データ取込」を実施しても確認できます(\*\*には、一般又は簡易課税が入ります)。

#### <span id="page-29-0"></span>「消費税の達人」に連動するデータ(連動先)

「消費税の達人」に連動するデータは以下のとおりです。次ページ以降の各画面及び帳票の太枠部分が連 動対象項目です。

一般用

・[基礎データ]画面 ■ [税率 (10%·8%) 適用分] を選択している場合 • 売上 (10%分) / (軽8%分) • 仕入 (10%分) / (軽8%分) •貸倒(10%分)/(軽8%分) ■ [旧税率 (8%·5%·3%) 適用分] を選択している場合 • 売上(旧8%分) / (5%分) • 仕入 (旧8%分) / (5%分) •貸倒(旧8%分) / (5%分) ■ [適格請求書発行事業者以外からの仕入分] を選択している場合 • 仕入 (10%分) / (軽8%分) / (旧8%分) / (5%分) • 返還(10%分) / (軽8%分) / (旧8%分) / (5%分)

・[当課税期間の課税売上高]画面

・免税期間分の課税売上高

・課税売上高及び消費税額等の予測表

#### ●消費税の達人(令和05年度以降)from弥生会計(Ver.30.2.1以降) 運用ガイド●

#### 簡易課税用

- •[基礎データ]画面
	- [税率 (10%·8%) 適用分] を選択している場合
	- 売上 (10%分) / (軽8%分)
	- 返還(10%分) / (軽8%分)
	- 貸倒(10%分) / (軽8%分)
	- [旧税率 (8%·5%·3%) 適用分] を選択している場合
	- 売上 (旧8%分) / (5%分)
	- 返還(旧8%分) / (5%分)
	- 貸倒(旧8%分) / (5%分)
- ・[当課税期間の課税売上高]画面
	- ・免税期間分の課税売上高

・課税売上高及び消費税額等の予測表

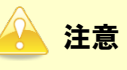

(3%分)は連動対象外です。

<span id="page-31-0"></span>[基礎データ(一般用)]画面

■ [税率 (10%·8%) 適用分] を選択している場合

売上(10%分)/(軽 8%分)

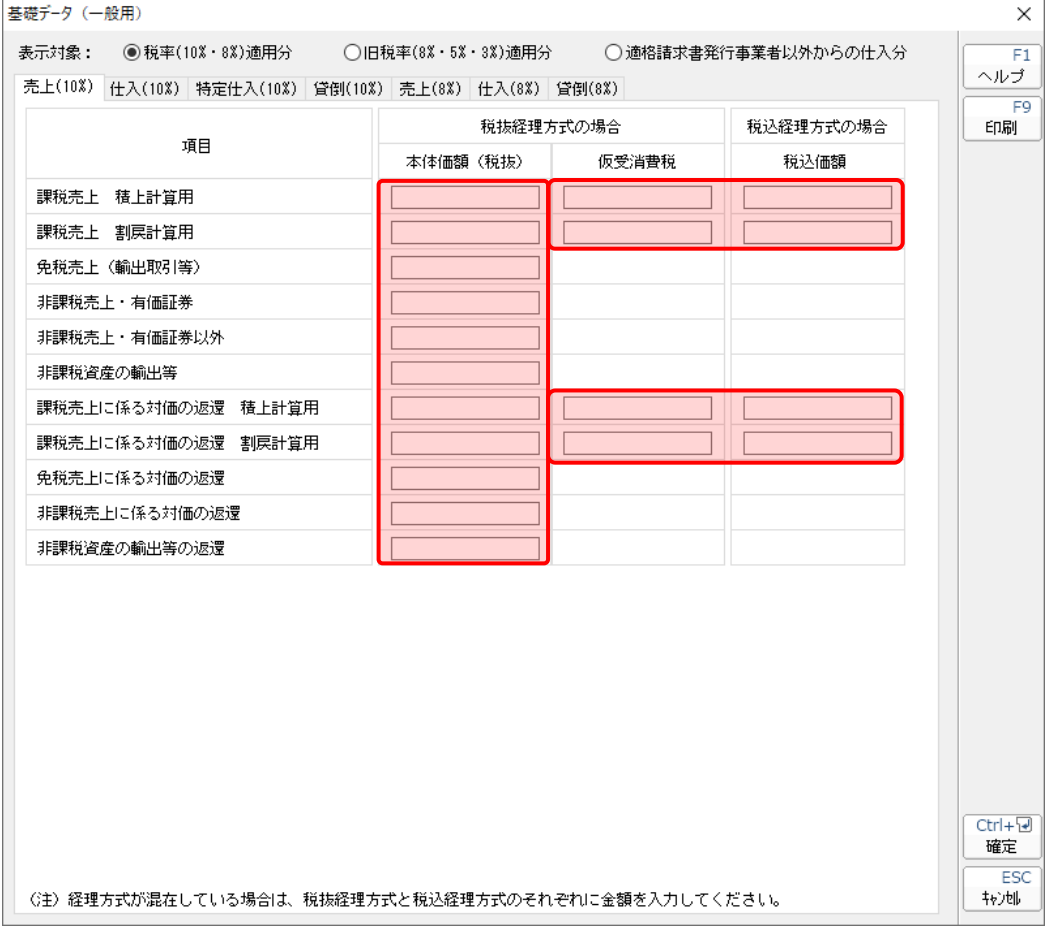

仕入(10%分)/(軽 8%分)

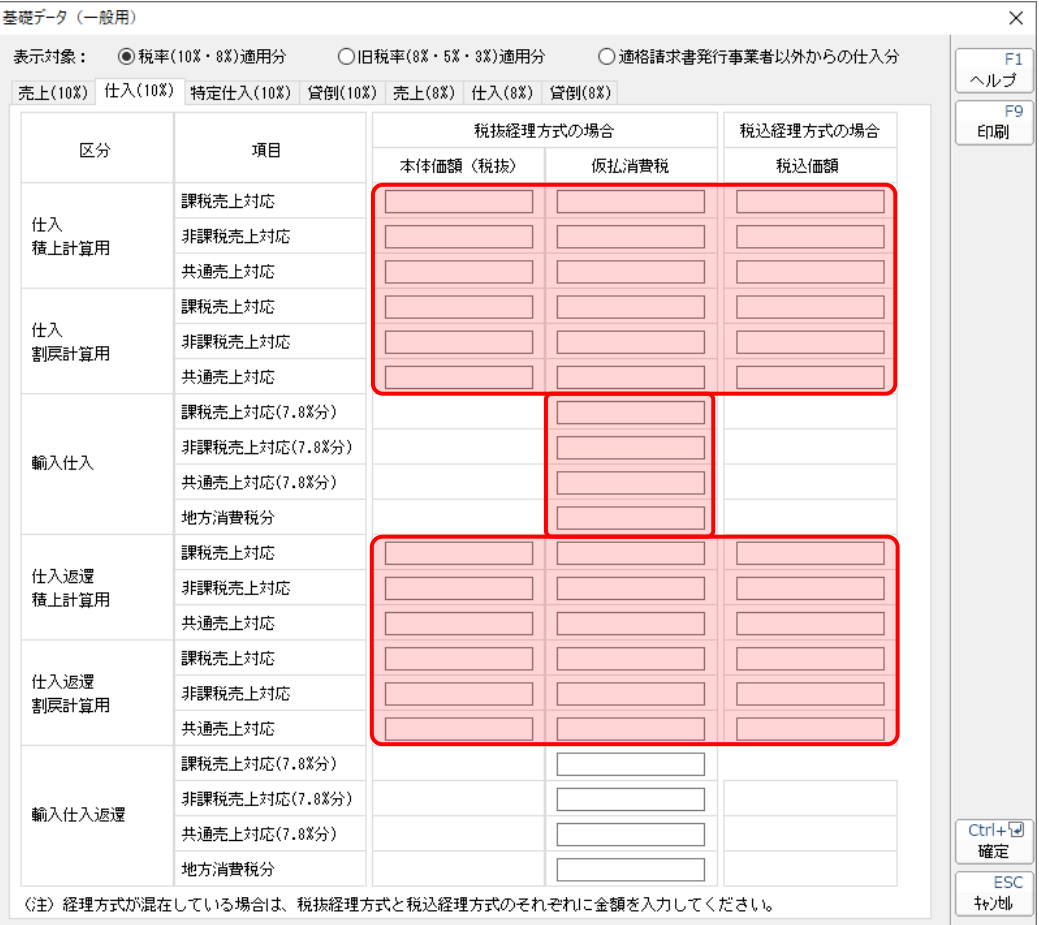

貸倒(10%分)/(軽 8%分)

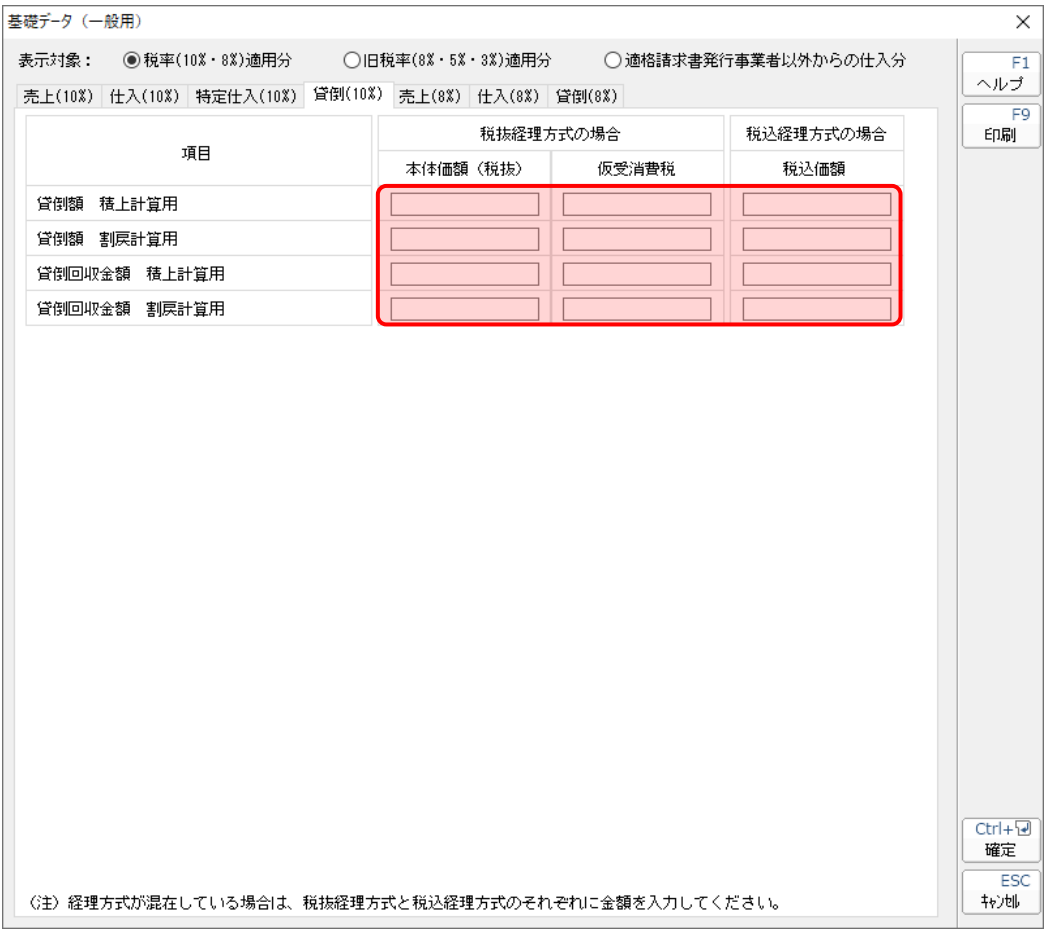

■ [旧税率 (8%·5%·3%) 適用分] を選択している場合

売上(旧8%分)/(5%分)

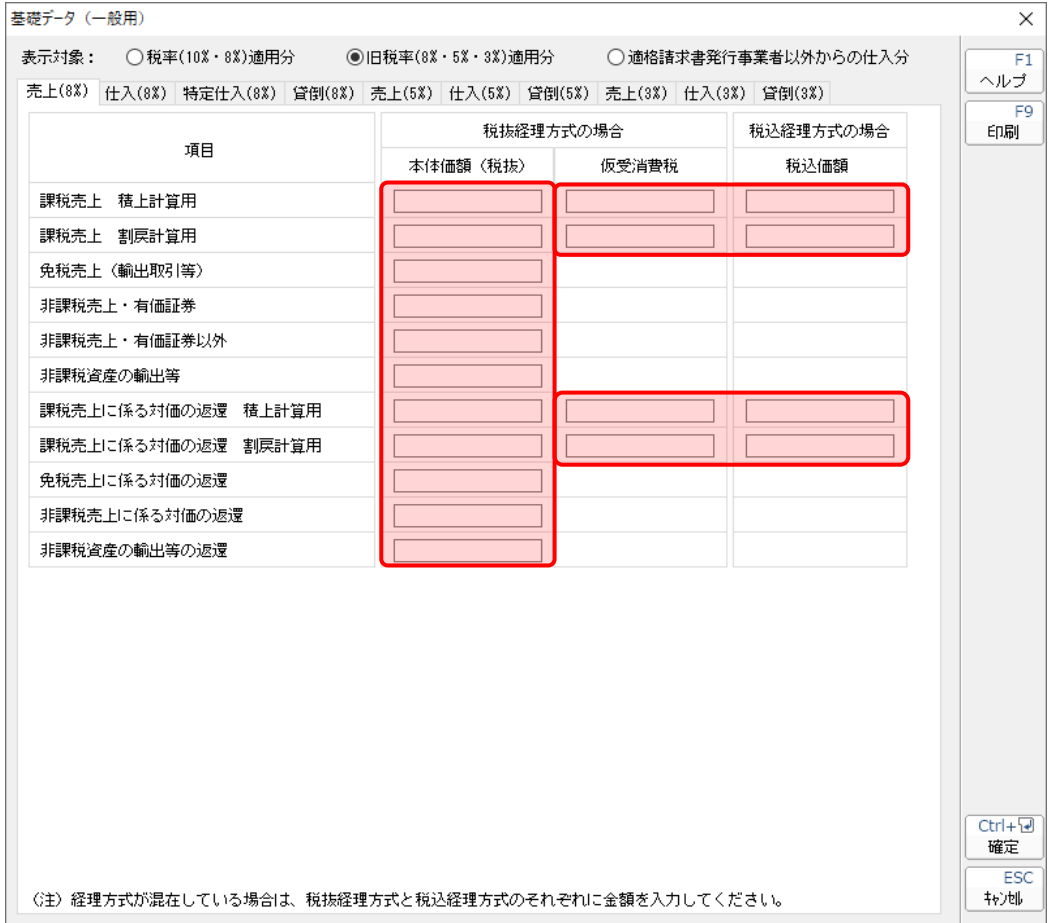

仕入(旧8%分)/(5%分)

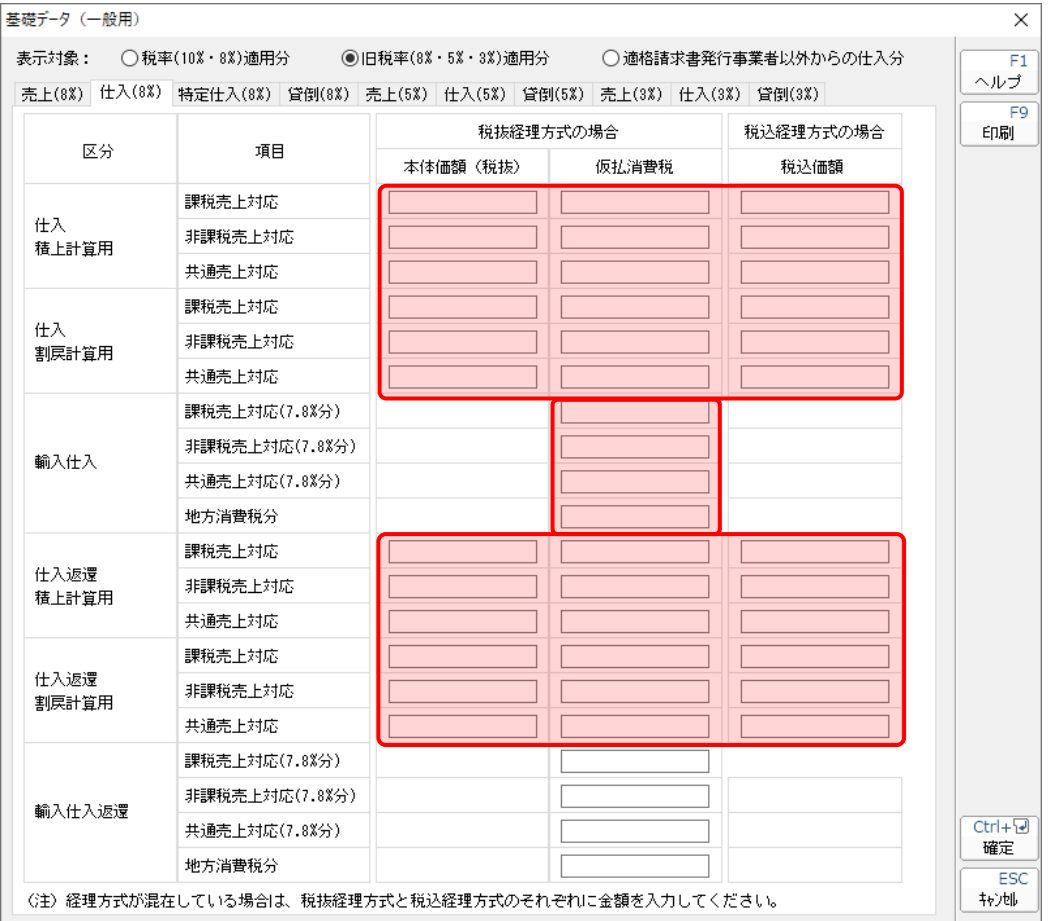

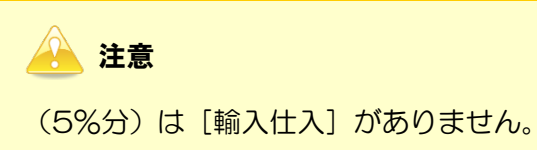

貸倒(旧8%分)/(5%分)

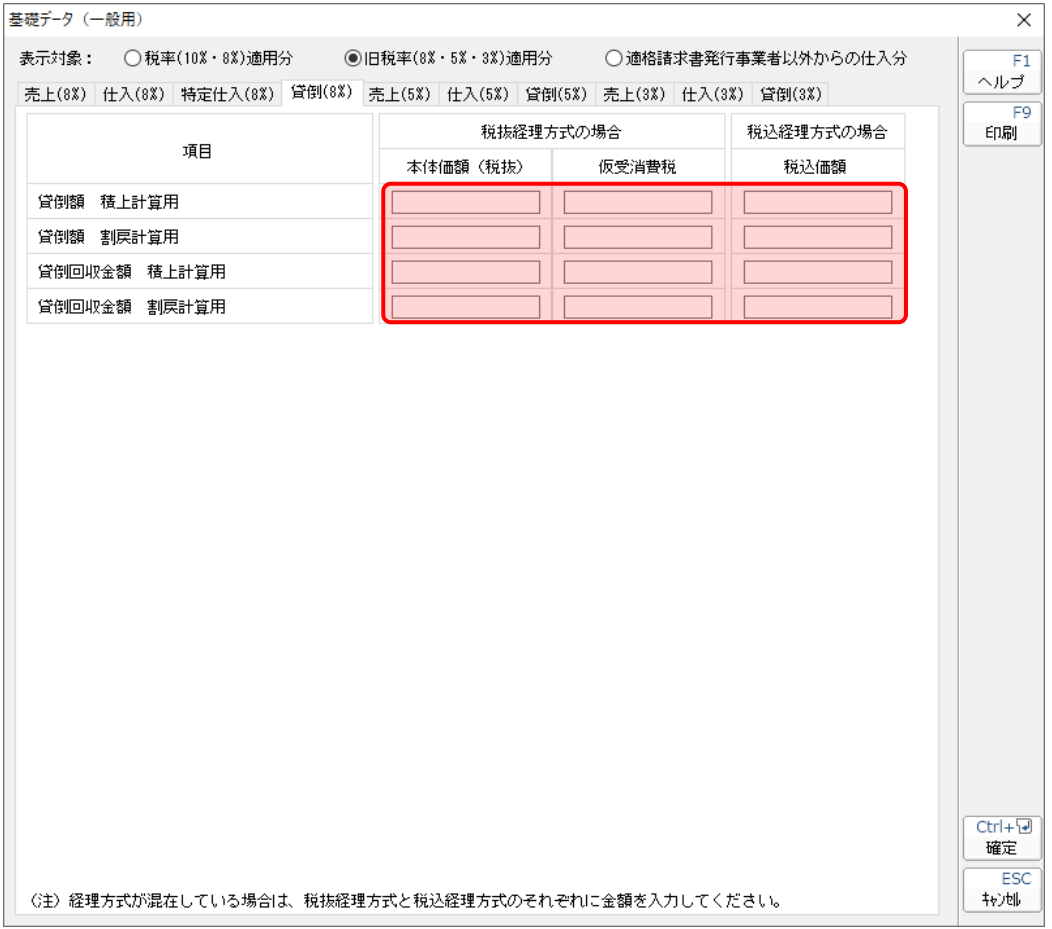

■ [適格請求書発行事業者以外からの仕入分] を選択している場合

仕入(10%分)/(軽 8%分)/(旧 8%分)/(5%分)

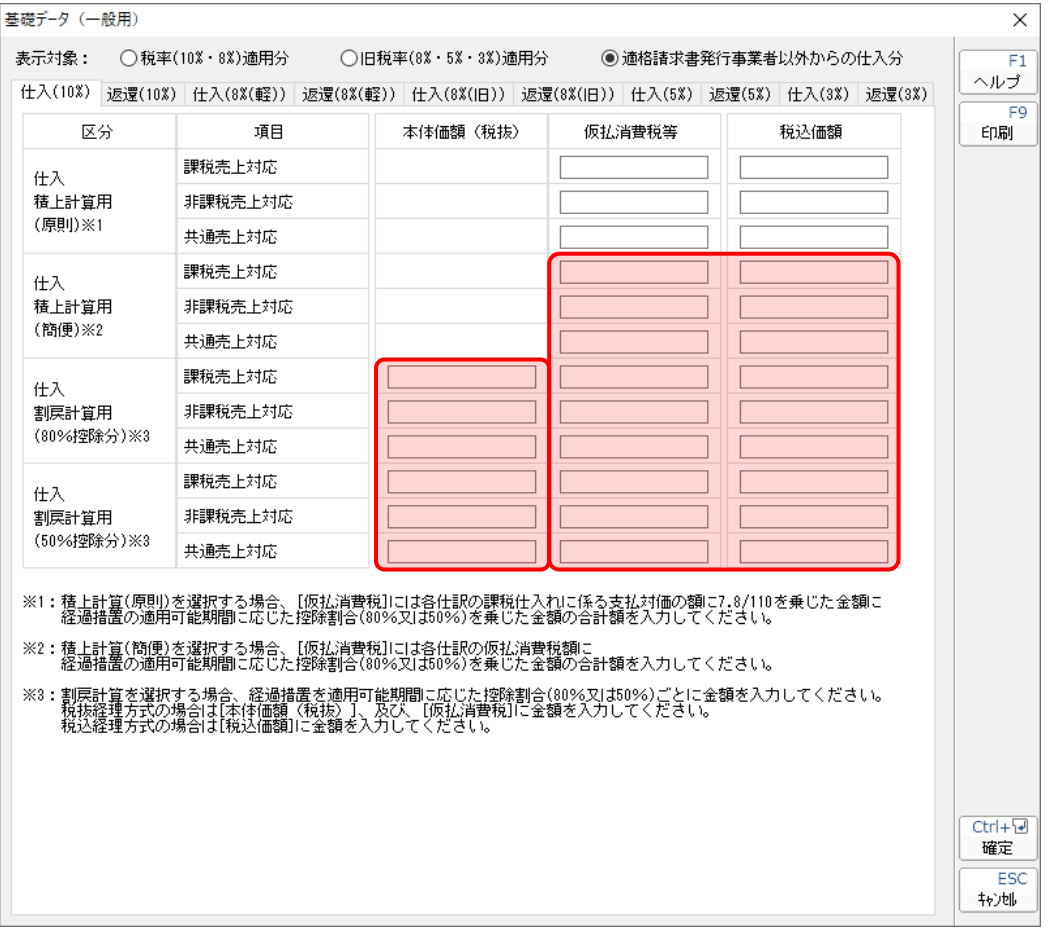

返還(10%分)/(軽 8%分)/(旧 8%分)/(5%分)

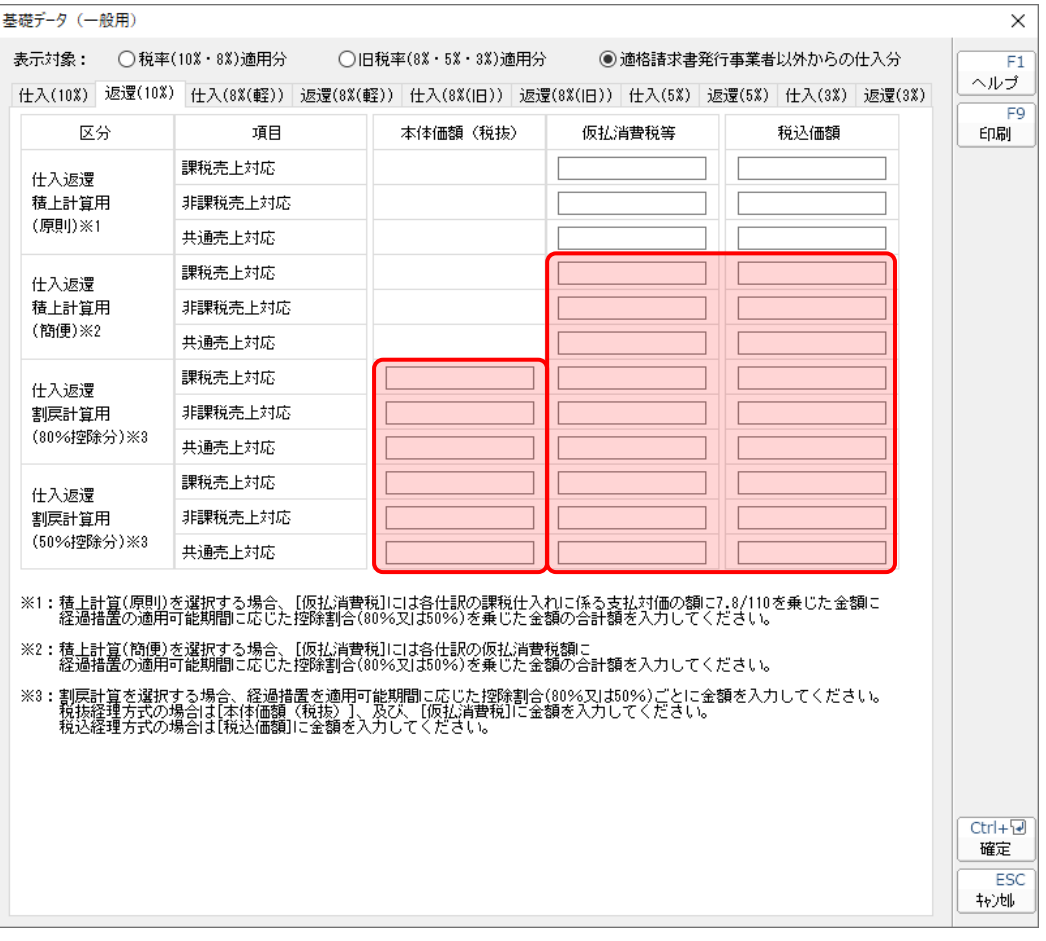

#### ●消費税の達人(令和05年度以降)from弥生会計(Ver.30.2.1以降) 運用ガイド●

<span id="page-39-0"></span>[当課税期間の課税売上高]画面

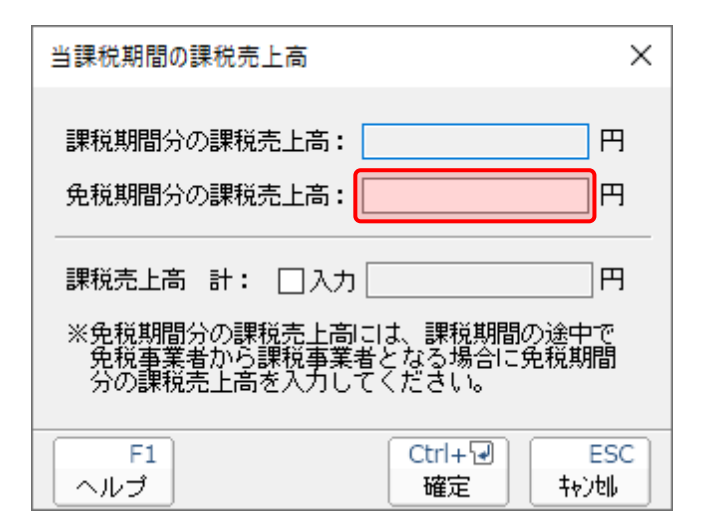

#### <span id="page-40-0"></span>課税売上高及び消費税額等の予測表 (一般用)

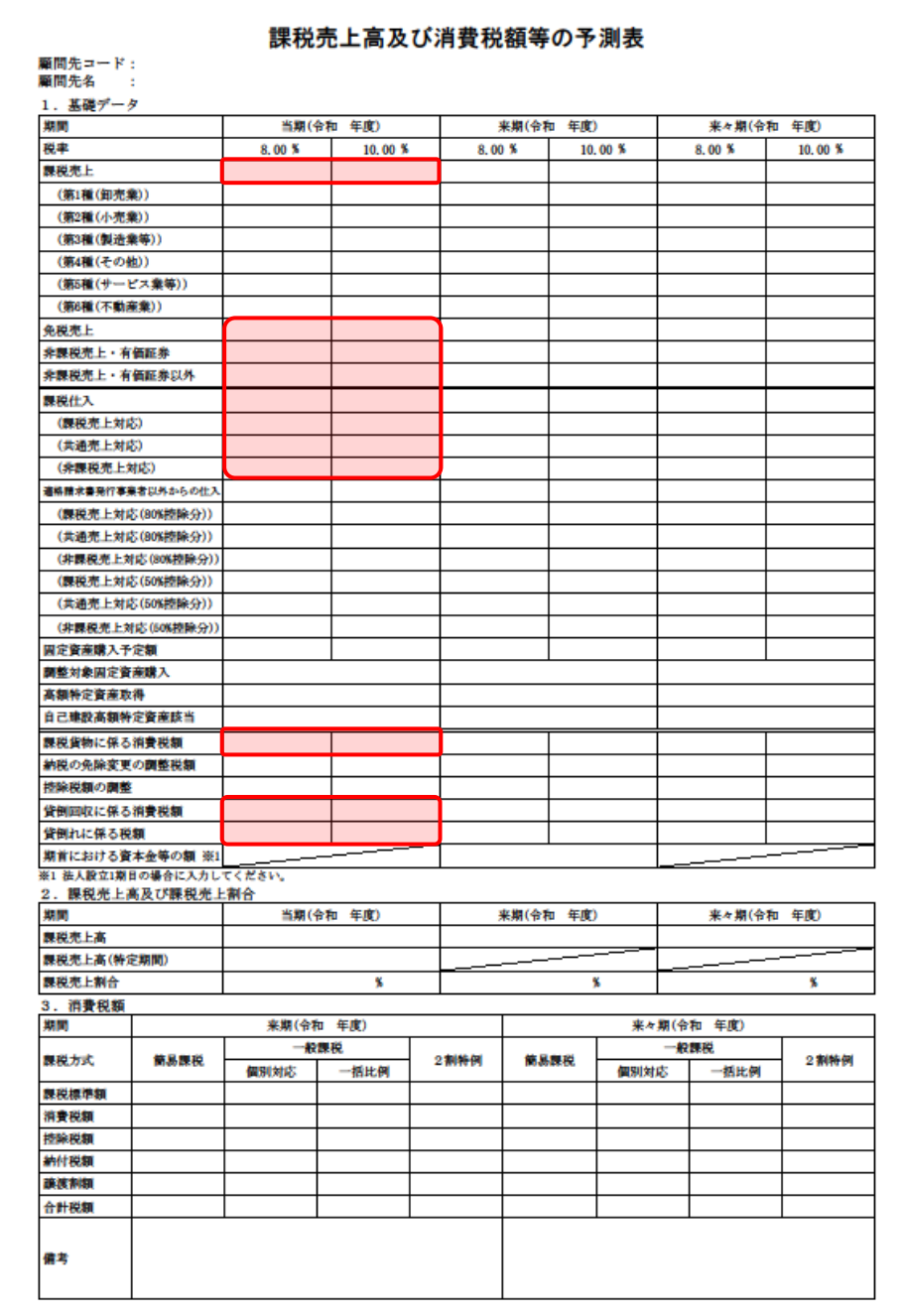

▲ 注意

「弥生会計 24」で3税率以上のデータを登録している場合、最新税率2つのみ連動します。

#### ●消費税の達人(令和05年度以降)from弥生会計(Ver.30.2.1以降) 運用ガイド●

#### <span id="page-41-0"></span>[基礎データ(簡易課税用)]画面

■ [税率 (10%·8%) 適用分] を選択している場合

売上(10%分)/(軽 8%分)

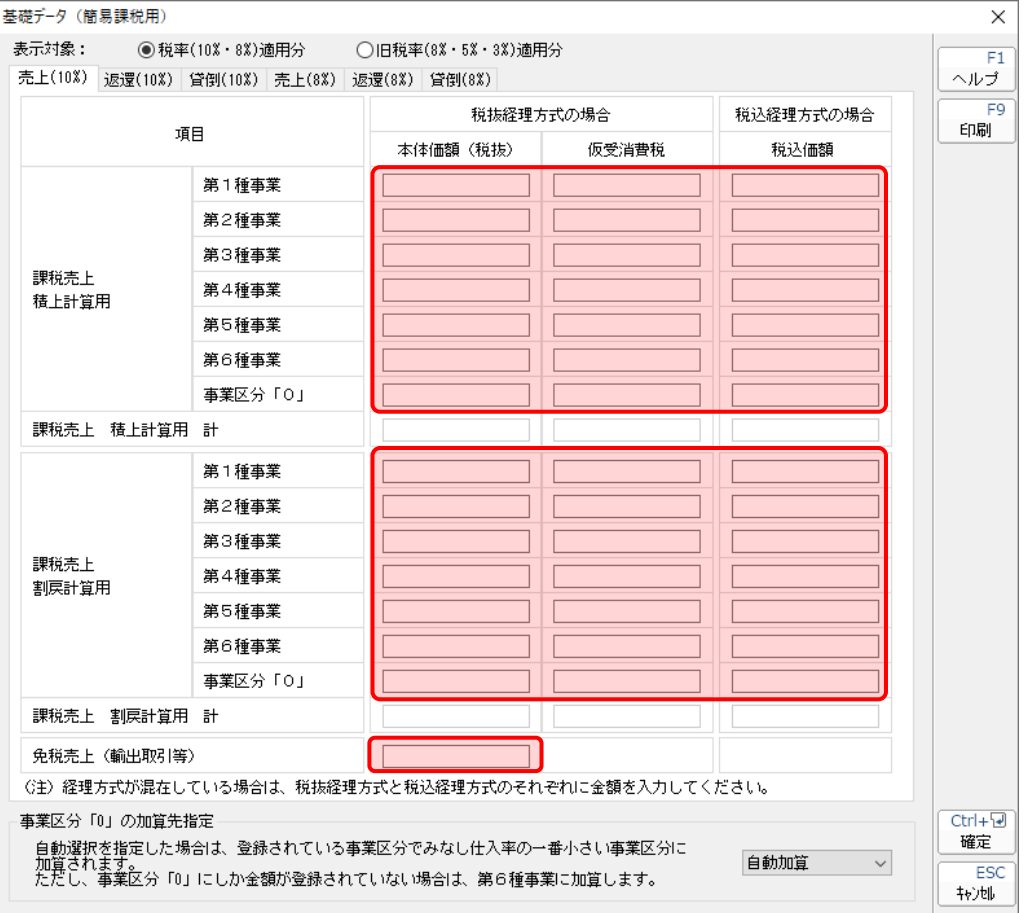

返還(10%分)/(軽 8%分)

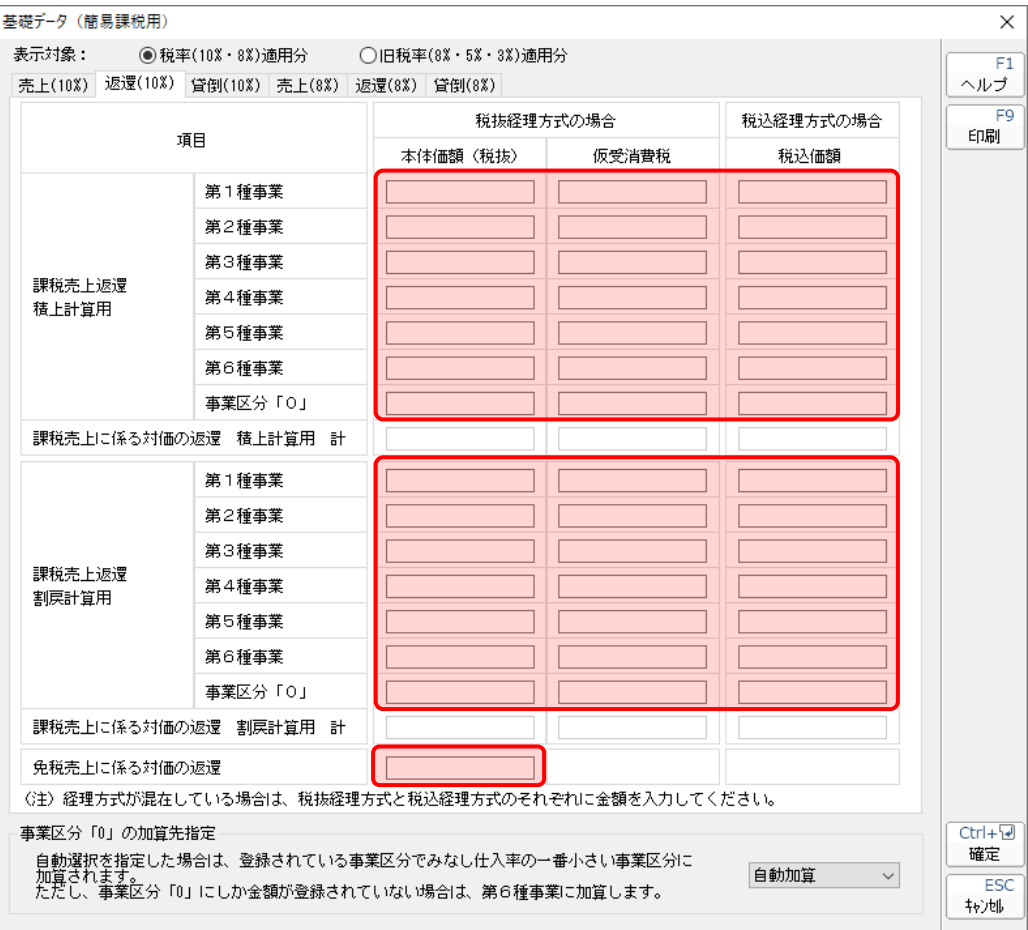

貸倒(10%分)/(軽 8%分)

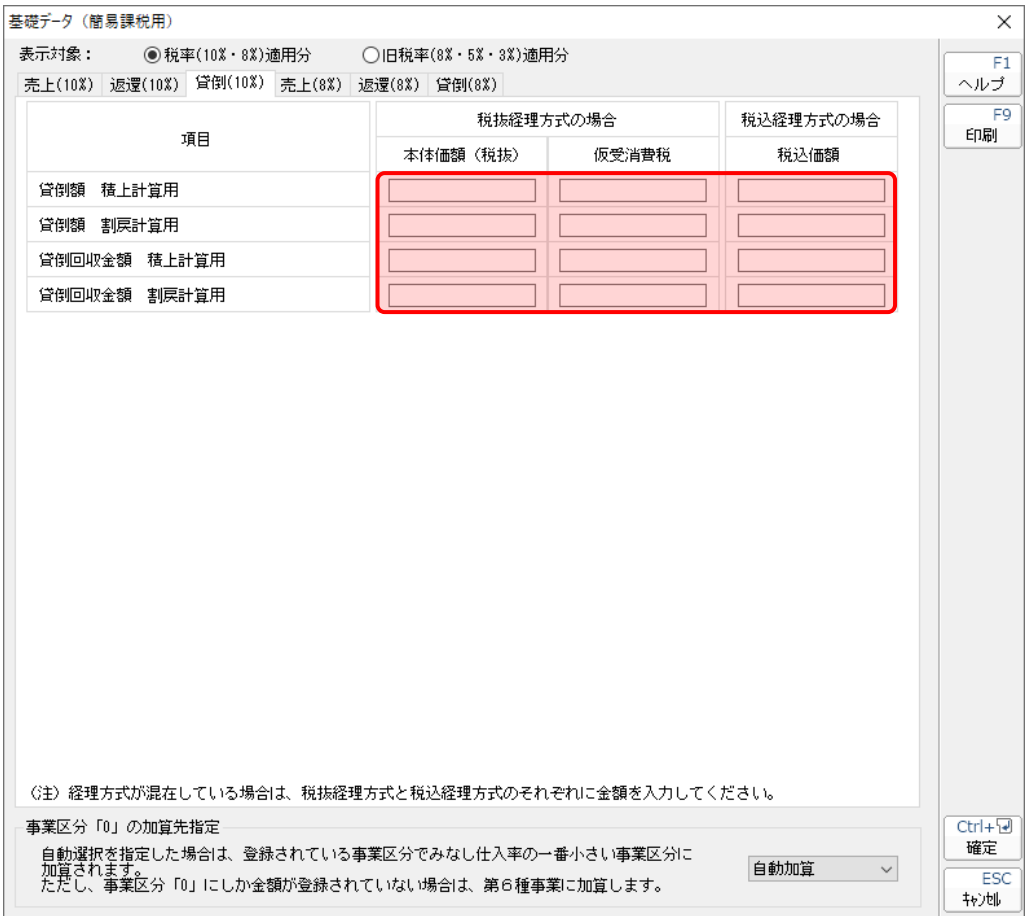

■ [旧税率 (8%·5%·3%) 適用分] を選択している場合

売上(旧 8%分)/(5%分)

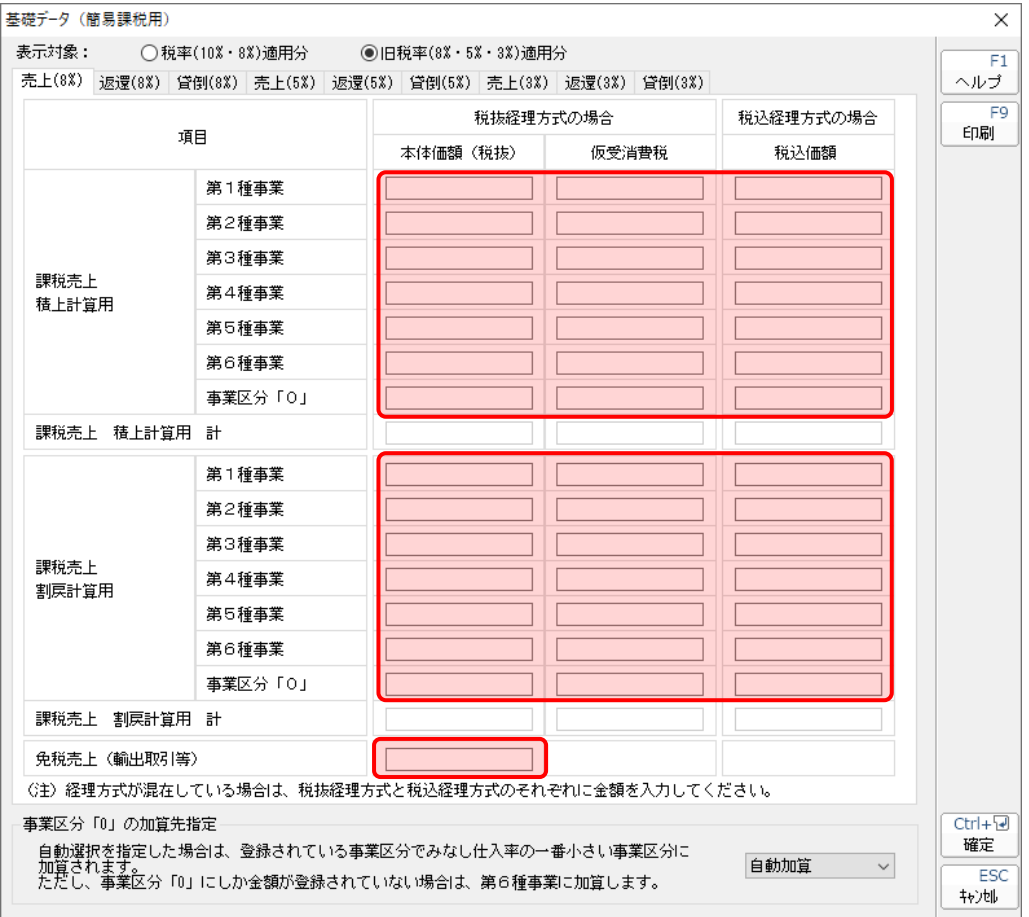

返還(旧 8%分)/(5%分)

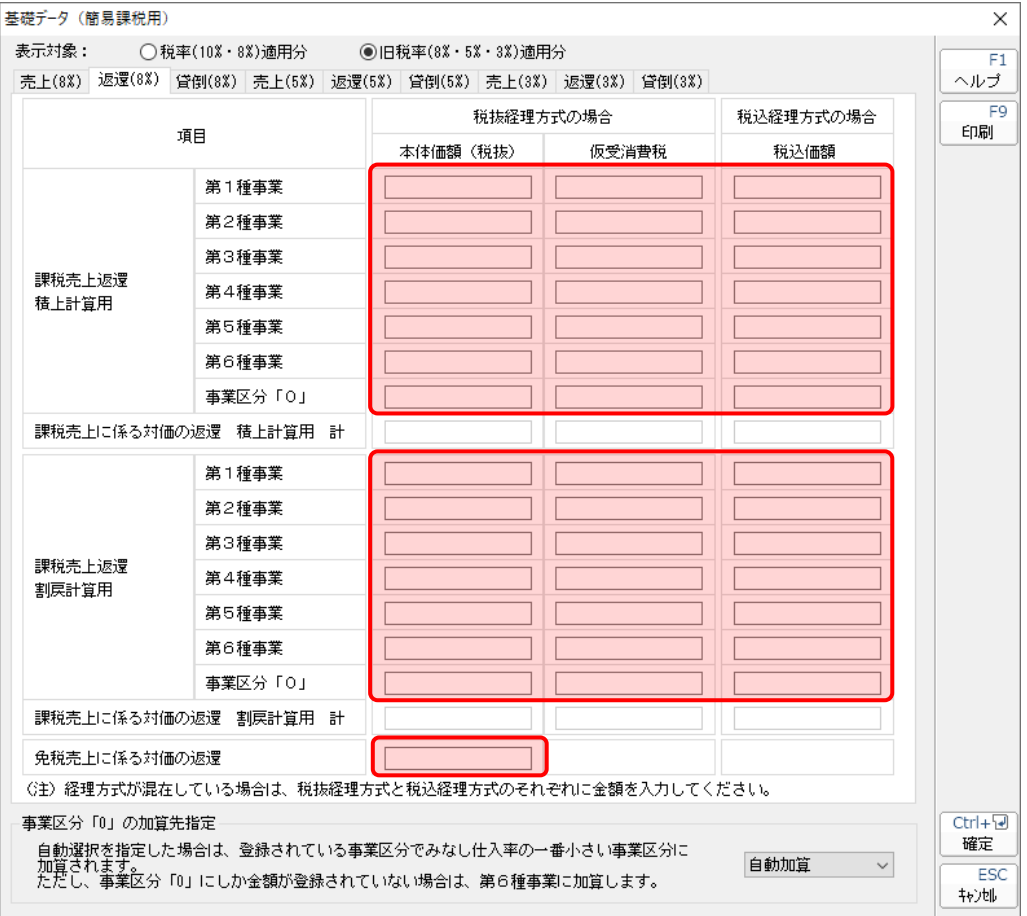

貸倒(旧 8%分)/(5%分)

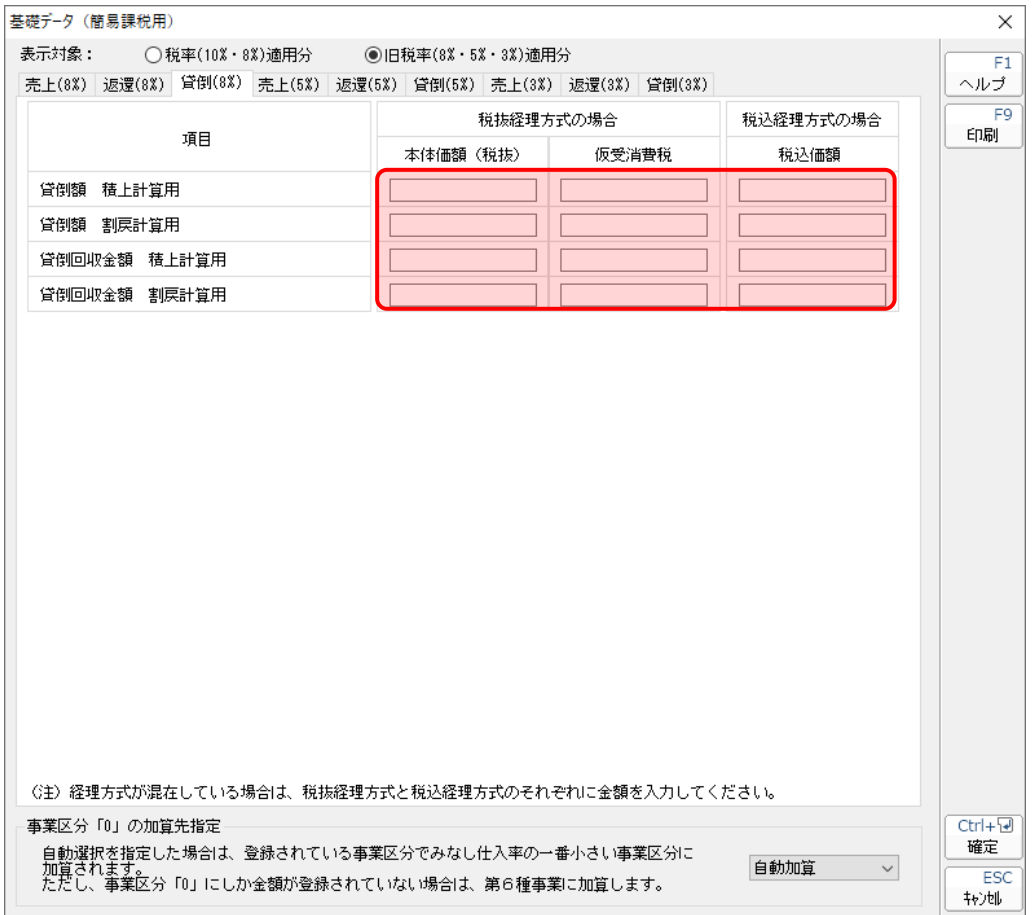

#### ●消費税の達人(令和05年度以降)from弥生会計(Ver.30.2.1以降) 運用ガイド●

#### <span id="page-47-0"></span>[当課税期間の課税売上高]画面

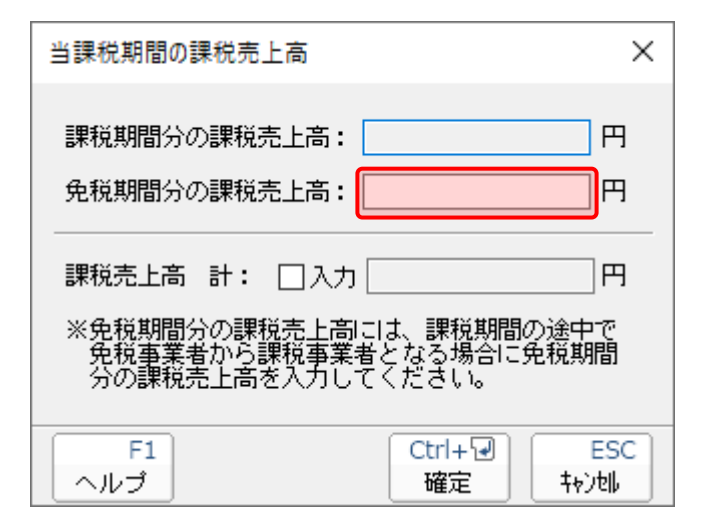

#### <span id="page-48-0"></span>課税売上高及び消費税額等の予測表 (簡易課税用)

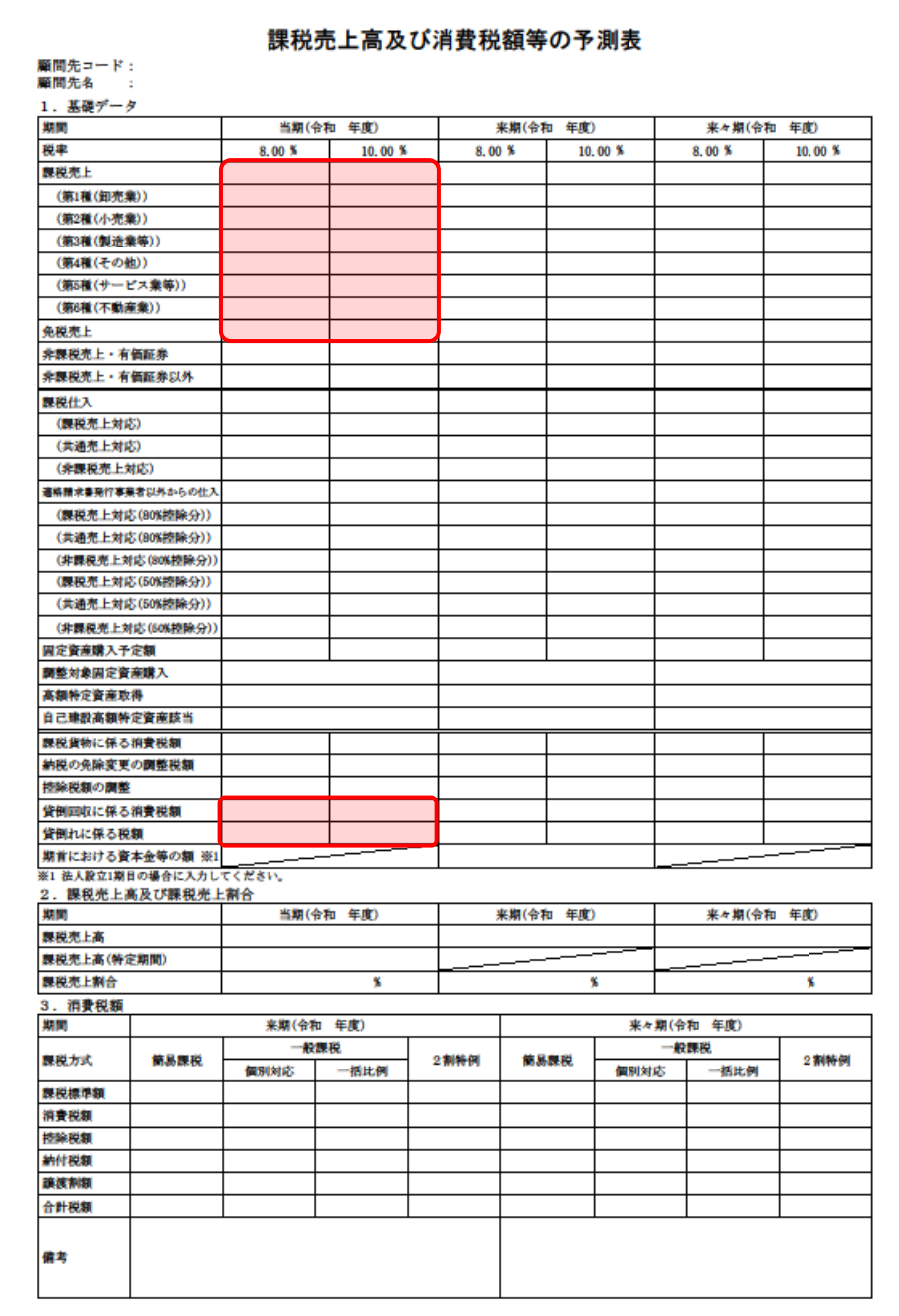

▲ 注意

「弥生会計 24」で3税率以上のデータを登録している場合、最新税率2つのみ連動します。

### <span id="page-49-0"></span>7.アンインストール方法

「消費税の達人(令和05年度以降)from弥生会計(Ver.30.2.1以降)」をコンピュータからアンインスト ールするには、以下の手順で行います。

#### 注意

アンインストール作業中に[ユーザーアカウント制御]画面が表示されることがあります。その場合 は[はい]ボタンをクリックして作業を進めてください(必要に応じてパスワードを入力します)。

*1.* Windowsのスタートメニュー[Windowsシステムツール]-[コントロールパネル]をクリック します。

[コントロールパネル]画面が表示されます。

※ Windows 11の場合は、Windowsのスタートメニュー「すべてのアプリ]をクリックし て表示される「すべてのアプリ]画面で、[Windowsツール]-[コントロールパネル] をクリックします。

### *2.* [プログラムのアンインストール]をクリックします。

[プログラムのアンインストールまたは変更]画面が表示されます。

- ※ [コントロールパネル]画面をアイコン表示にしている場合は、「プログラムと機能]を クリックします。
- *3.* [消費税の達人(令和05年度以降)from弥生会計(Ver.30.2.1以降)]をクリックして選 択し、[変更]をクリックします。

[InstallShield Wizard]画面が表示されます。

*4.* [次へ]ボタンをクリックします。

[プログラムの保守]画面が表示されます。

- *5.* [削除]を選択した状態で[次へ]ボタンをクリックします。 [プログラムの削除]画面が表示されます。
- *6.* [削除]ボタンをクリックします。

アンインストールが開始されます。

*7.* 完了画面が表示されたら、[完了]ボタンをクリックします。

以上で、「消費税の達人(令和O5年度以降)from弥生会計(Ver.30.2.1以降)」のアンインストールは完 了です。

7.アンインストール方法 50

## <span id="page-50-0"></span>8.著作権・免責等に関する注意事項

『弥生』は弥生株式会社の登録商標です。

Microsoft 、 Windows 、 Windows Server 、 SQL Server 、 Outlook 、 Excel は米国 Microsoft Corporation の米国およびその他の国における登録商標または商標です。

Adobe、Adobe Reader、Acrobat は、Adobe Systems Incorporated (アドビ システムズ社)の 米国およびその他の国における登録商標または商標です。

その他、記載された会社名および製品名などは該当する各社の登録商標または商標です。

本文中、®マークは明記しておりません。

消費税の達人(令和05年度以降) from弥生会計(Ver.30.2.1以降) 運用ガイド 2024年1月23日改訂版